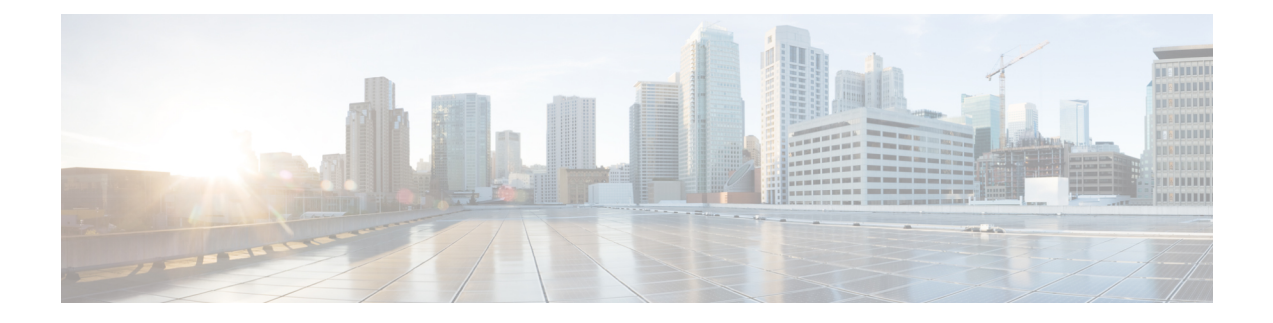

# システム パフォーマンスのモニタリング

- 事前定義済みのシステム オブジェクト (1 ページ)
- 音声およびビデオのモニタリング (4 ページ)
- Intercompany Media Service  $(34 \sim -\gamma)$
- IM and Presence モニタリング (37 ページ)
- Cisco Unity Connection のモニタリング (44 ページ)

# 事前定義済みのシステム オブジェクト

Unified RTMT はモニタリング ペインに事前定義済みシステム オブジェクトの情報を表示しま す。

- 
- ヒント 事前に準備された各モニタリング ウィンドウのポーリング レートは固定されていて、デフォ ルト値は30秒です。AMC (Alert Manager and Collector) サービス パラメータの収集レートが 変化すると、事前に準備されたウィンドウのポーリングレートも更新されます。また、バック エンド サーバの時刻ではなく、RTMT クライアント アプリケーションのローカル時刻が、各 チャートのタイムスタンプのベースになります。

サービス パラメータについては、管理ページのオンライン ヘルプを参照してください。

事前に定義されたオブジェクトのモニタを拡大するには、対象となるチャートの領域上でマウ スの左ボタンをクリックし、ドラッグします。必要な領域を選択してから、マウスの左ボタン を放します。RTMTは、モニタ対象のビューを更新します。モニタを縮小して、初期のデフォ ルト ビューにリセットするには、R キーを押します。 ヒント

次の表に、RTMT がモニタする事前定義済みオブジェクトに関する情報を示します。

### 表 **<sup>1</sup> :** システム カテゴリ

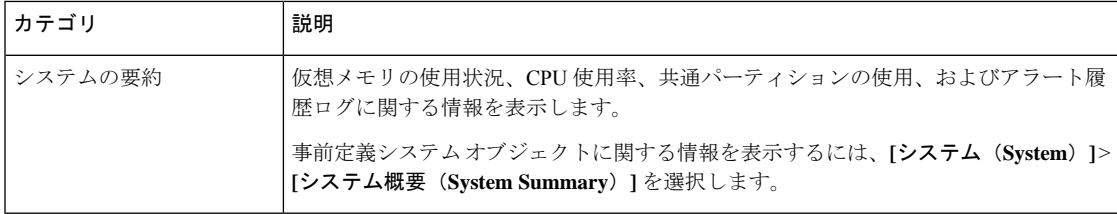

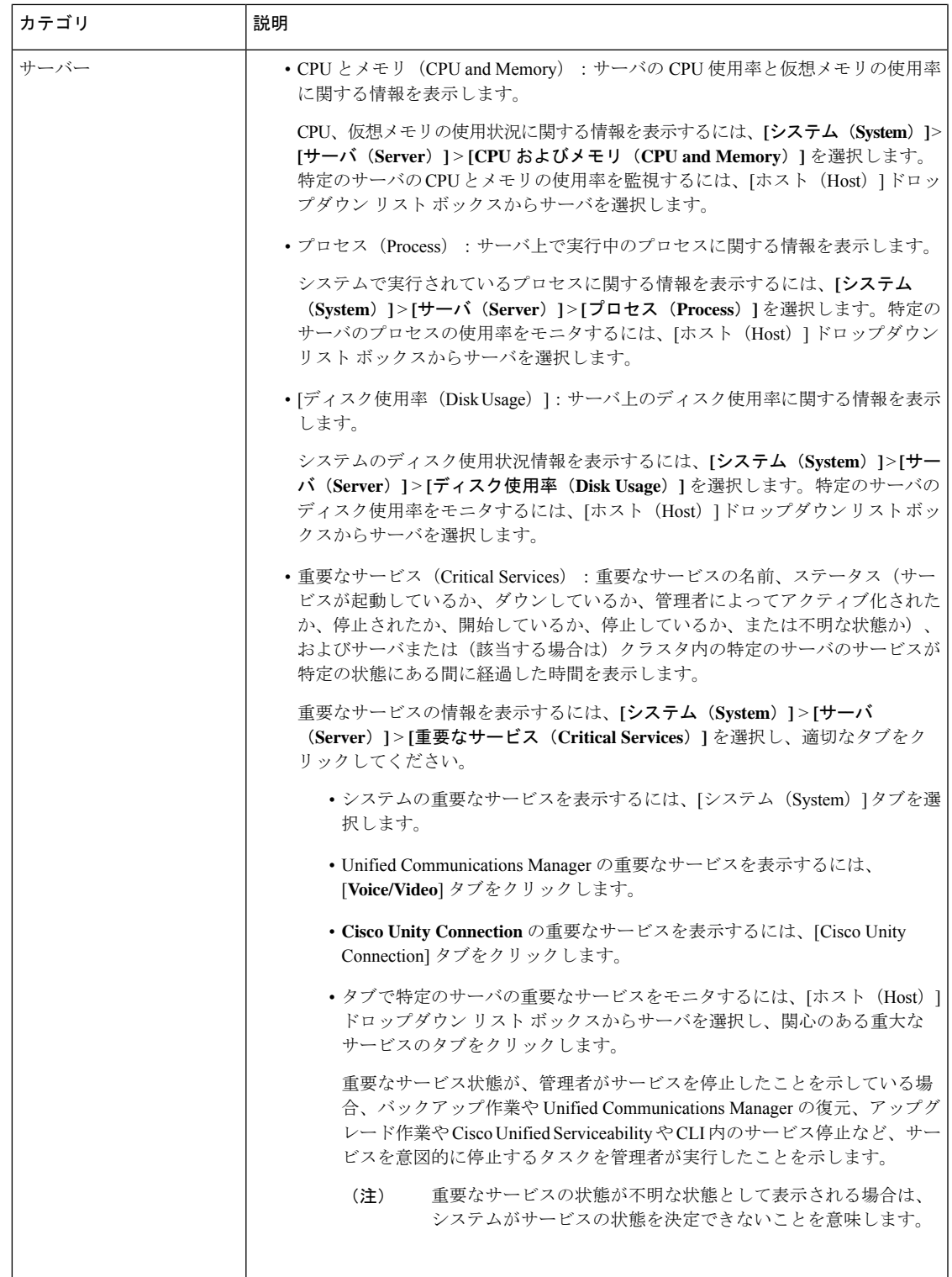

## 音声およびビデオのモニタリング

### **Cisco Unified Communications Manager** の事前定義済みオブジェクト

Unified RTMT では、クイック起動チャネルで Communications Manager を選択すると、事前定 義済み Unified Communications Manager オブジェクトについての情報がモニタリング ペインに 表示されます。クラスタ内のすべてのサーバの事前定義済みオブジェクトが、必要に応じて、 ツールによりモニタされます。

 $\boldsymbol{\mathcal{Q}}$ 

事前に準備された各モニタリング ウィンドウのポーリング レートは固定されていて、デフォ ルト値は 30 秒です。AMC (Alert Manager and Collector) サービス パラメータの収集レートが 変化すると、事前に準備されたウィンドウのポーリングレートも更新されます。また、バック エンド サーバの時刻ではなく、RTMT クライアント アプリケーションのローカル時刻が、各 チャートのタイムスタンプのベースになります。 ヒント

サービス パラメータの詳細については、『*Cisco Unified Communications Manager Administration Guide*』または『*Cisco Unity Connection System Administration Guide*』を参照してください。

 $\boldsymbol{\varOmega}$ 

事前に定義されたオブジェクトのモニタを拡大するには、対象となるチャートの領域上でマウ スの左ボタンをクリックし、ドラッグします。必要な領域を選択してから、マウスの左ボタン を放します。Unified RTMT は、モニタ対象のビューを更新します。モニタを縮小して、初期 のデフォルト ビューにリセットするには、R キーを押します。 ヒント

次の表に、Unified RTMT がモニタする事前定義済みオブジェクトに関する情報を示します。

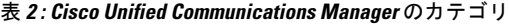

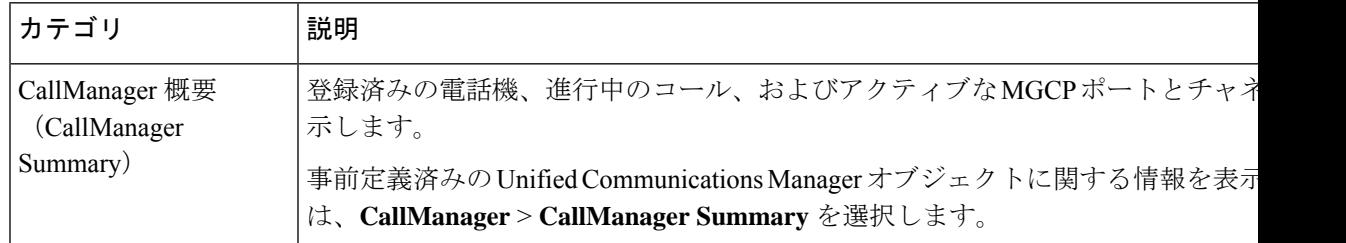

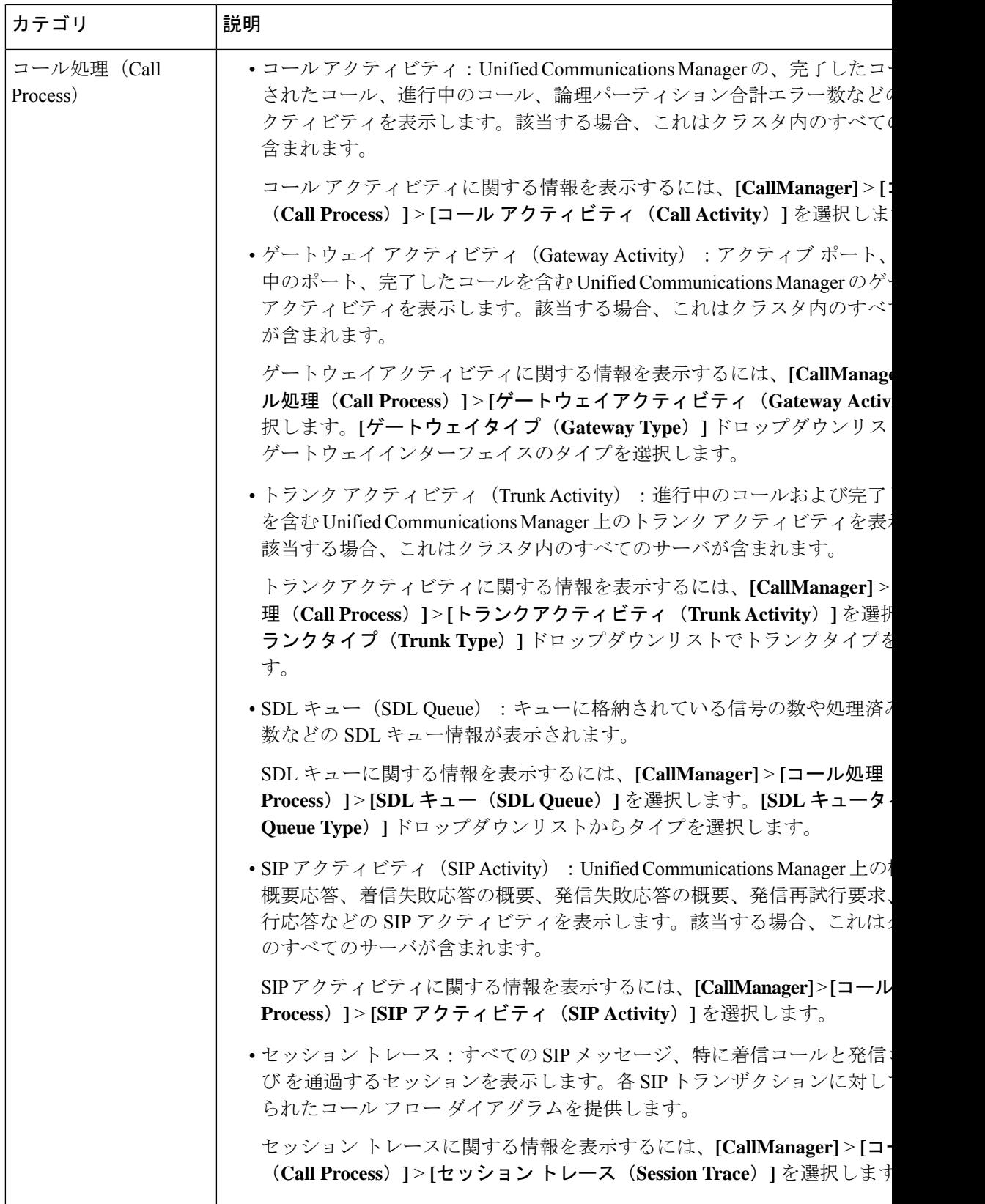

 $\top$ 

r

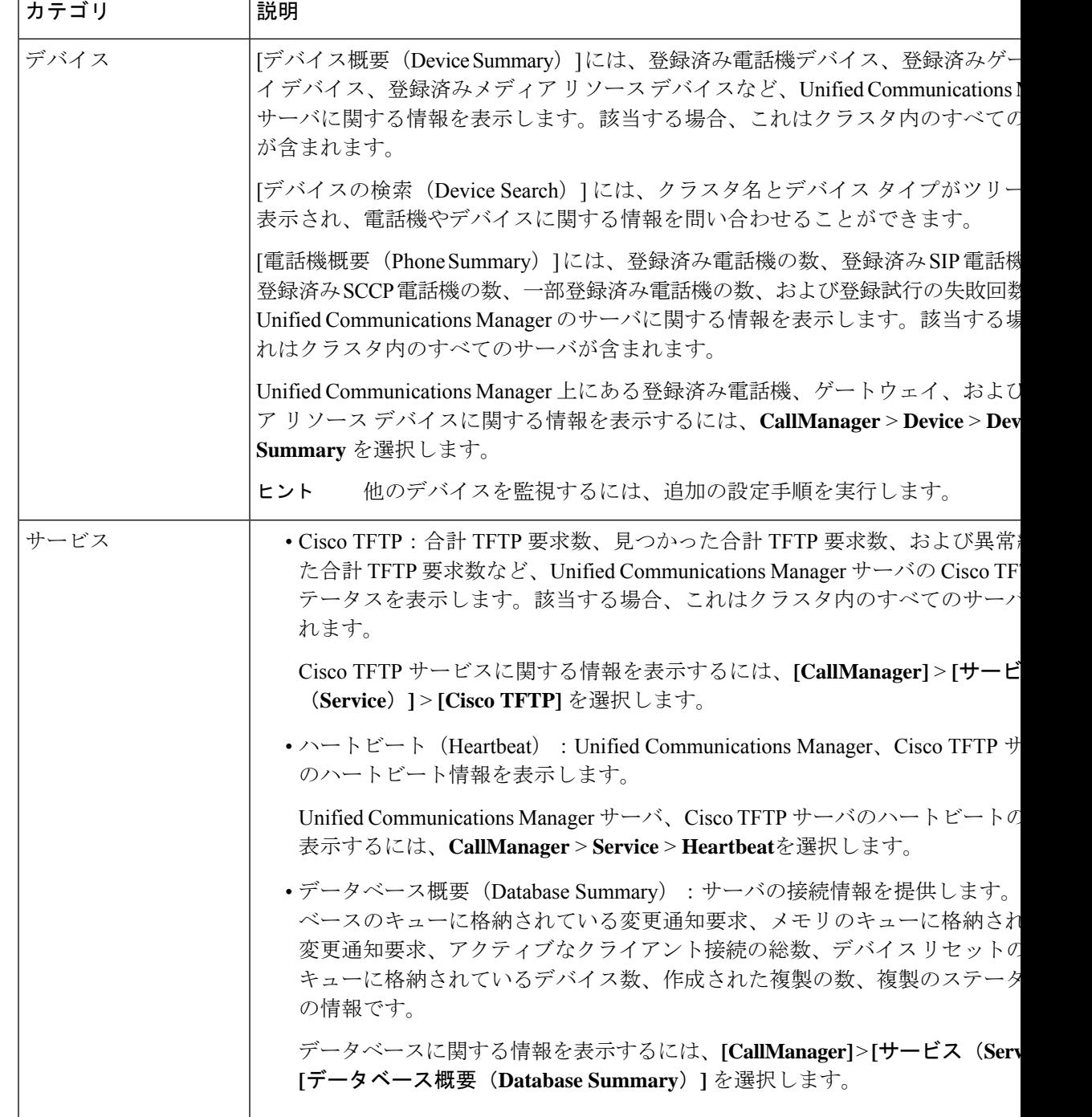

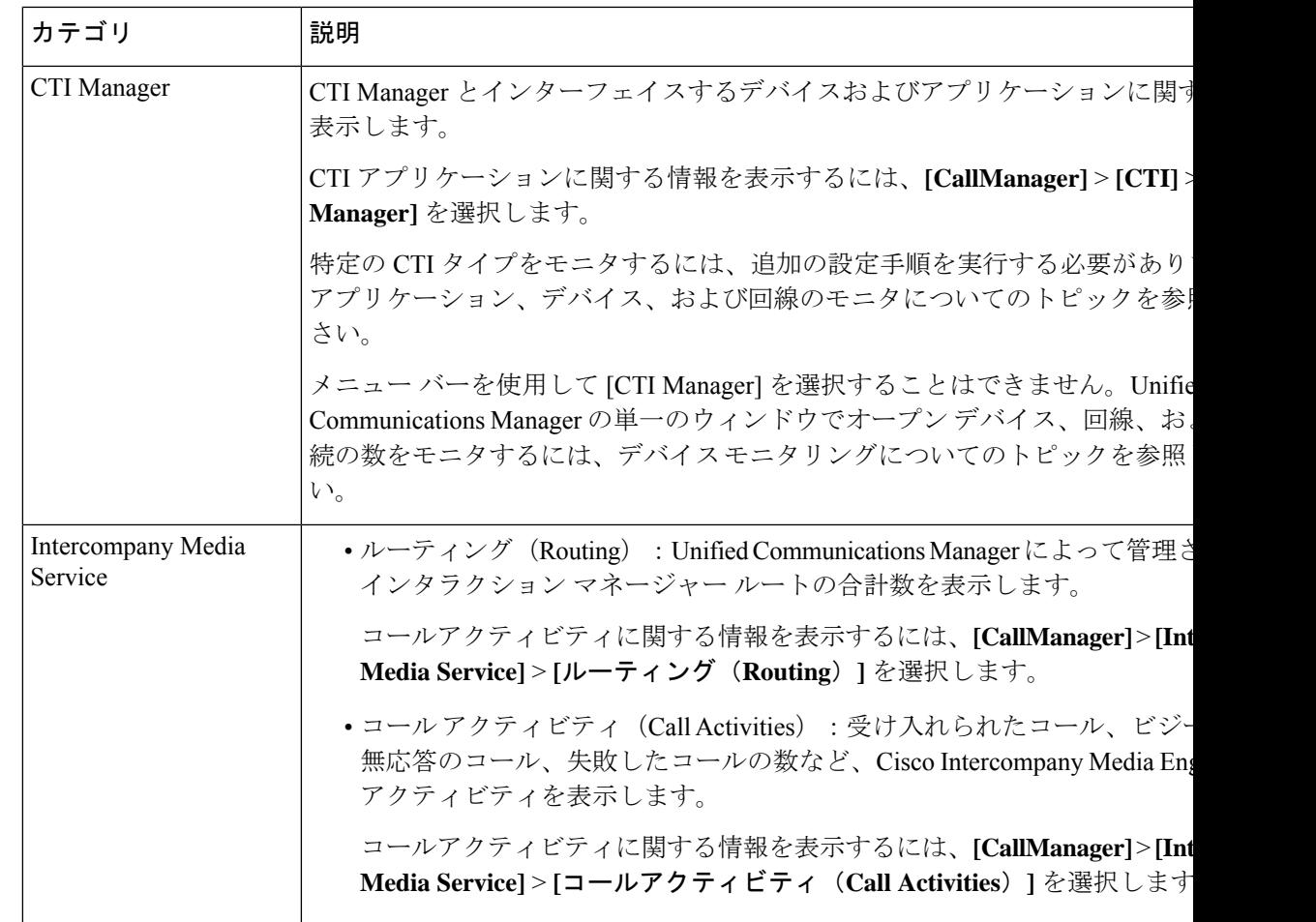

## **Cisco Unified Communications Manager** のサマリービュー

単一のモニタリング ペインで、Unified Communications Manager サーバに関する情報またはク ラスタ内のすべてのサーバに関する情報(該当する場合)を Unified RTMT によりモニタでき ます。CallManager の [サマリー (Summary) ] ウィンドウで、次の事前定義されたオブジェク トに関する情報を確認できます。

- Registered Phones
- 進行中のコール
- アクティブなゲートウェイ、ポート、およびチャネル(ActiveGateway,Ports, andChannels)

## コール処理アクティビティのモニタリング

[コール処理 (Call Process) ]のモニタリングカテゴリは次の項目をモニタします。

- •コール アクティビティ(Call Activity) : 特定のサーバまたはクラスタ全体(該当する場 合)について、試行されたコール数、完了したコール数、進行中のコール数、および論理 パーティションの失敗の合計数をモニタできます。
- ゲートウェイアクティビティ (Gateway Activity): 各ゲートウェイタイプについて、ゲー トウェイ アクティビティをモニタできます。ゲートウェイ アクティビティのモニタリン グには、特定のサーバまたはクラスタ全体(該当する場合)についての、ゲートウェイタ イプごとのアクティブポート数、サービス中のポート数、および完了したコール数が含ま れます。
- トランクアクティビティ(TrunkActivity):システムは、特定のサーバ、またはクラスタ 全体(該当する場合)について、トランク タイプ別にトランク アクティビティをモニタ します。トランク アクティビティのモニタリングには、特定のトランク タイプについて の、進行中のコール数と完了したコール数が含まれます。
- SDL キュー (SDL Queue): SDL キューのモニタリングでは、特定の信号分配レイヤ (SDL)キュー タイプについて、SDL キュー内の信号数と処理された信号数をモニタし ます。SDL キューのタイプは、高、標準、低、最低のキューから構成されます。特定の サーバまたはクラスタ全体(該当する場合)の SDL キューを監視できます。
- SIP アクティビティ(SIP Activity):システムにより、SIP 要求、SIP 応答、失敗した着信 応答数の合計(4xx、5xx、および 6xx)、失敗した発信応答数の合計(4xx、5xx、および 6xx)、再試行要求数、および再試行応答数の要約が表示されます。
- ·セッショントレース (Session Trace): コールの検索またはトレースの条件として、発信 者番号/URI、着信者番号/URI、開始時刻、および通話時間を用できます。RTMTでは、開 始時刻および期間を含むコール ログ ファイルをダウンロードし、一致するコールを検索 し、一致するコール レコードをリストし、コール フロー図を表示します。

次の表に、コール処理に関する情報を追跡すること、パフォーマンス監視、アラート、しきい 値とデフォルト提供します。コール アクティビティの日報の詳細については、『*Cisco Unified Serviceability Administration Guide*』を参照してください

表 **3 :** コール処理のカテゴリ

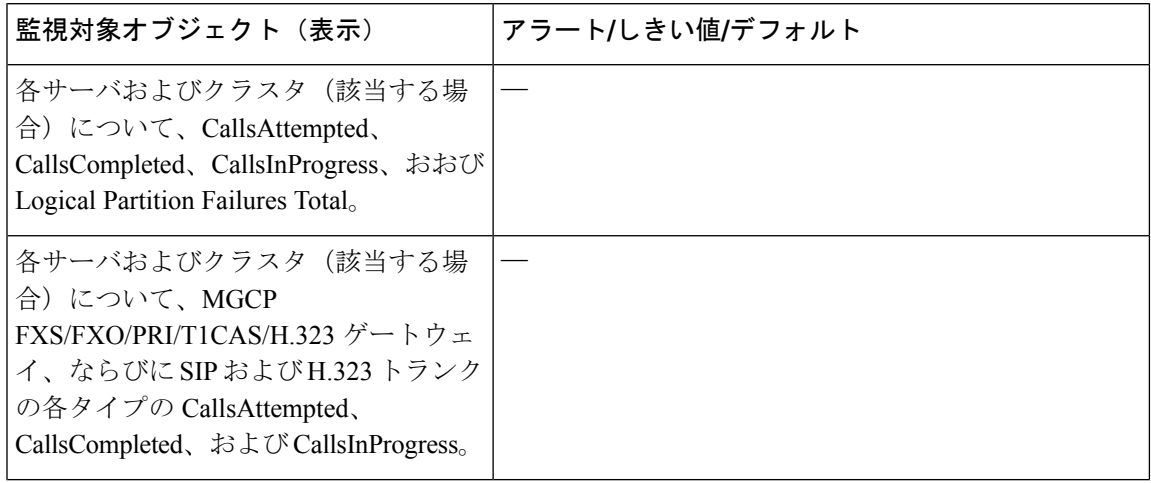

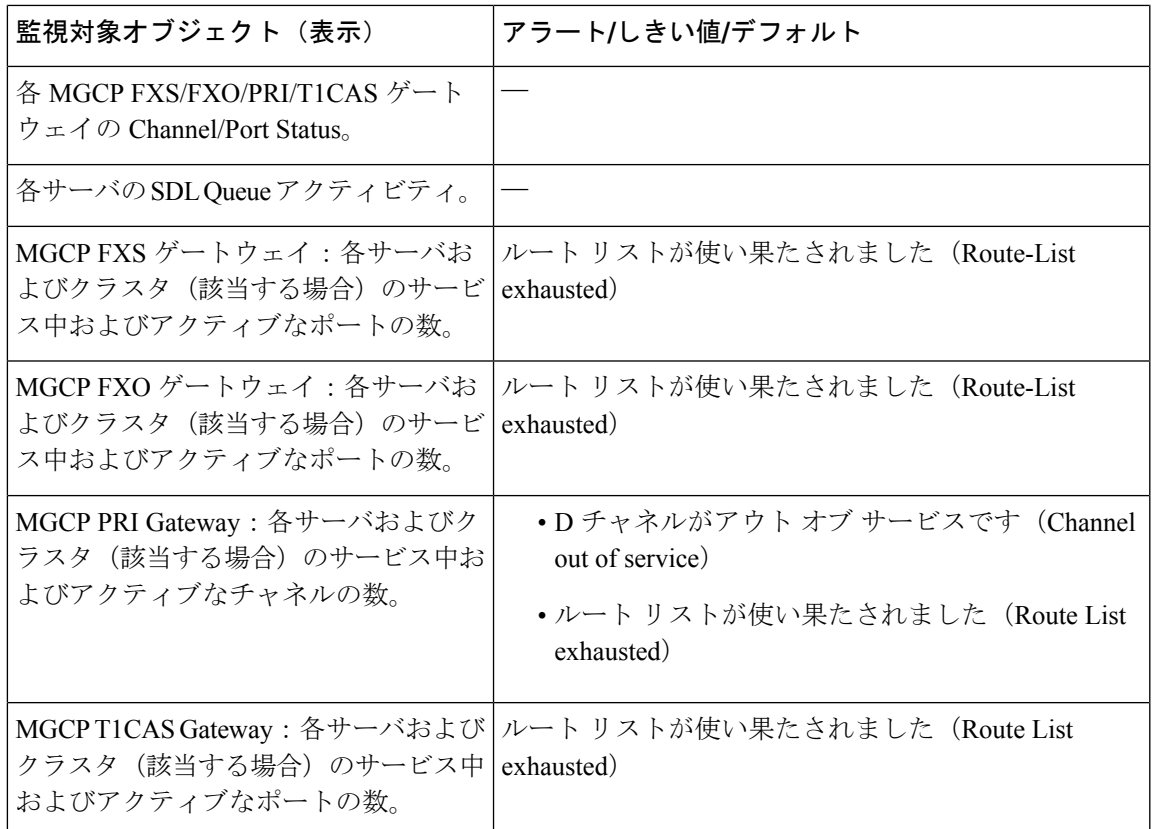

### コール処理ログ

Unified RTMT により LogCall API が呼び出されると常に、コール処理データがメモリに蓄積さ れます。5分ごとに、UnifiedRTMTはデータを単一のレコードとしてファイルに記録し、メモ リを消去します。

次のカウンタについて、それぞれの計算に基づき、5 分ごとにデータが記録されます。

- cmCallsAttempted:累積(過去 5 分間で、最後に収集された値と最初に収集された値の差 分)
- cmCallsCompleted:累積(過去 5 分間で、最後に収集された値と最初に収集された値の差 分)
- cmCallsInProgress:過去 5 分間に収集されたすべての値の平均
- gwMGCP\_FXS\_CallsCompleted:累積(過去 5 分間で、最後に収集された値と最初に収集 された値の差分)
- gwMGCP\_FXO\_CallsCompleted:累積(過去 5 分間で、最後に収集された値と最初に収集 された値の差分)
- gwMGCP\_PRI\_CallsCompleted: 累積(過去5分間で、最後に収集された値と最初に収集さ れた値の差分)
- gwMGCP\_T1\_CAS\_CallsCompleted:累積(過去5分間で、最後に収集された値と最初に収 集された値の差分)
- gwH323\_CallsAttempted:累積(過去5分間で、最後に収集された値と最初に収集された値 の差分)
- gwH323\_CallsInProgress:過去 5 分間に収集されたすべての値の平均
- gwH323\_CallsCompleted:累積(過去 5 分間で、最後に収集された値と最初に収集された 値の差分)
- trunkH323 CallsAttempted: 累積(過去5分間で、最後に収集された値と最初に収集された 値の差分)
- trunkH323\_CallsInProgress:過去 5 分間に収集されたすべての値の平均
- trunkH323 CallsCompleted: 累積(過去5分間で、最後に収集された値と最初に収集された 値の差分)
- trunkSIP CallsAttempted: 累積(過去 5 分間で、最後に収集された値と最初に収集された 値の差分)
- trunkSIP\_CallsInProgress:過去 5 分間に収集されたすべての値の平均
- trunkSIP CallsCompleted: 累積(過去 5 分間で、最後に収集された値と最初に収集された 値の差分)
- gwMGCP FXS PortsInService: 過去 5 分間に収集されたすべての値の平均
- gwMGCP\_FXO\_PortsInService:過去 5 分間に収集されたすべての値の平均
- gwMGCP\_PRI\_SpansInService: 過去 5 分間に収集されたすべての値の平均
- gwMGCP T1 CAS SpansInService:過去 5 分間に収集されたすべての値の平均
- gwMGCP\_FXS\_ActivePorts:過去 5 分間に収集されたすべての値の平均
- gwMGCP\_FXO\_ActivePorts:過去 5 分間に収集されたすべての値の平均
- gwMGCP\_PRI\_ActiveChannels:過去 5 分間に収集されたすべての値の平均
- gwMGCP\_T1\_CAS\_ActiveChannels:過去 5 分間に収集されたすべての値の平均

AMC サービスは、Windows パフォーマンス ツールと互換性のある CSV 形式でコール データ を記録します。ログのヘッダーは、タイムゾーン情報と、サーバの以前にリストされたカウン タを含む列のセットで構成されます。該当する場合、これら一連のカラムが、クラスタ内のす べてのサーバに対して繰り返されます。

コール ログのファイル名には、CallLog\_MM\_DD\_YYYY\_hh\_mm.csv という形式が適用されま す。

各ログ ファイルの最初の行はヘッダーです。

## セッション トレースの実行

Cisco Unified Communications Manager は、通過する着信および発信のコールまたはセッション を構成する SIP メッセージのすべてのアクティビティをキャプチャしてログに記録します。 Unified Communications Manager は、メッセージをトランザクションごとに新しいコール ログ ファイルに格納します。このファイルは、後処理作業のために RTMT でダウンロードできま す。

RTMTを使用すると、次の基準に基づいてコールを検索したりトレースしたりすることができ ます。

- 発信者番号/URI
- 着信者番号/URI
- Start Time
- 期間

RTMT では、開始時刻と通話時間を含むコール ログ ファイルがダウンロードされます。一致 するコールが検索され、一致するコールレコードがリストに示され、SIPメッセージのコール フロー図が表示されます。

ローカル システムにもコール ログを保存できます。保存されているコール ログに基づいて、 RTMT は一致するコールを検索し、一致するレコードを表示し、SIP メッセージのコール フ ロー図を提供できます。

### 始める前に

次の作業を実行します。

- エンタープライズ パラメータの [Enable Call Trace Log] を使用して、コール トレース機能 を有効または無効にします。エンタープライズ パラメータの設定の詳細については、 『*Cisco Unified Communications Manager Administration Guide*』を参照してください。
- コール トレース ログ ファイルの最大数のデフォルト値を 2000 に設定し、コール トレー ス ログ ファイルの最大サイズのデフォルト値を 2 MB に設定します。

### リアルタイム データのモニタリング

•

RTMT を使用してリアルタイム データをモニタするには、次の手順に従ってください。

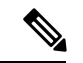

コールの検索条件として使用できるのは、発信者番号/URI、着信者番号/URI、開始時刻、およ び通話時間です。検索は、ローカル ノードだけでなく Unified Communications Manager クラス タ全体に適用されます。トレースファイルを収集できないノードがある場合は、下のパネルに エラー メッセージが表示され、メッセージ プロンプトがポップアップされます。 (注)

発信者番号/URIと着信者番号/URIでは、任意の数の文字に一致するワイルド文字「\*」を使用 できます。たとえば、123\* を検索すると、123、1234、123456 などの数値が検索されます。 「\*」を含む数値を検索するには、「\\*」を使用します。たとえば、12\*45というCalledNumber を検索するには、検索ボックスに 12\\*45 と入力します。 (注)

#### 手順

ステップ **1** セッション トレースに関する情報を表示するには、RTMT メニューから、**[**音声**/**ビデオ (**Voice/Video**)**]** > **[**コール処理(**Call Process**)**]** > **[**セッション トレース ログ表示(**Session Trace Log View**)**]** > **[**リアル タイム データ(**Real Time Data**)**]** の順に選択します。

[リアル タイム データ (Real Time Data) ] 画面が表示されます。

ステップ **2** 検索条件を入力し、[Run] をクリックします。

エラーを無視して入力に基づくテーブルを生成する場合は、[Yes] をクリックします。

一致するコールが見つかった場合は、[一致するコール(MatchingCall)]ペインに、[開始時刻 (Start Time)]、[発信 DN(Calling DN)]、[元の着信 DN(Original Called DN)]、[最終着信 DN(Final Called DN)]、[発信側デバイス名(Calling Device Name)]、[着信側デバイス名 (Called Device Name)]、および [終了原因コード(Termination Cause Code)] が表示されま す。

- 着信側のトレース機能により、[発信側デバイス名 (Calling Device Name) ] フィー ルドと [着信側デバイス名(Called Device Name)] フィールドが追加されます。 (注)
	- 発信側デバイス名と着信側デバイス名は、到達不能な宛先に対して発信されたコールな ど、失敗したコールには使用できません。
	- [終了原因コード(Termination Cause Code)] を使用して失敗したコールを特定できます。 また、コールが失敗した理由も示されます。[Termination Cause Code] はカッコ内に表示さ れ、その後に説明が続きます。
	- コールが実行中の場合、またはコールの後にコール トレース ログ機能がオフにされた場 合、[Termination Cause Code] 列は空白になります。

コールレコードが[一致するコール(MatchingCalls)]ペインに表示されると、コールをトレー スできます。

原因コードの説明が表示されない場合、または終了原因コードの詳細を確認する必 要がある場合は、『*Cisco Unified Call Details Records Administration Guide*』の「CDR cause codes」を参照してください。 (注)

### ローカル ディスクからセッション トレース データのモニタリング

ローカル ディスクに保存されるログからセッション トレース データをモニタするには、次の 手順に従ってください。

#### 手順

ステップ **1** RTMTメニューから、**[**音声**/**ビデオ(**Voice/Video**)**]** > **[**コール処理(**Call Process**)**]** > **[**セッショ ン トレース ログ表示(**Session Trace Log View**)**]** > **[**ローカル ディスクから開く(**Open from Local Disk**)**]** の順に選択します。

[ローカルディスクから開く (Open from Local Disk) ] 画面が表示されます。

- ステップ **2** [ファイルの場所(File Location)] フィールドに、ローカル ディスク上のコール ログ ファイル が保存されるディレクトリを指定します。[参照(Browse)]をクリックしてディレクトリパス を指定することもできます。
- ステップ **3** 特定の期間のコール レコードを表示するには、[時間による検索を有効にする(Enable Time BasedSearch)]チェックボックスをオンにします。このチェックボックスをオンにすると、[期 間(Duration)] フィールドで期間を指定できます。このチェックボックスをオンにしない場 合、期間を指定できなくなります。このような場合、保存されたログファイル内にある指定さ れた開始時刻からのすべてのコールが表示されます。
- ステップ4 検索条件を入力し、[実行 (Run) ] をクリックします。
	- 発信者番号/URI と着信者番号/URI では、任意の数の文字に一致するワイルド文字 「\*」を使用できます。たとえば、123\* を検索すると、123、1234、123456 などの 数値が検索されます。 (注)

「\*」を含む数値を検索するには、「\\*」を使用します。たとえば、12\*45 という Called Number を検索するには、検索ボックスに 12\\*45 と入力します。

一致するコールが見つかった場合は、[一致するコール(MatchingCall)]ペインに、[開始時刻 (Start Time)]、[発信 DN(Calling DN)]、[元の着信 DN(Original Called DN)]、[最終着信 DN(Final Called DN)]、[発信側デバイス名(Calling Device Name)]、[着信側デバイス名 (Called Device Name)]、および [終了原因コード(Termination Cause Code)] が表示されま す。

- 着信側のトレース機能により、[発信側デバイス名(Calling Device Name)] フィー ルドと [着信側デバイス名(Called Device Name)] フィールドが追加されます。 (注)
- a) 発信側デバイス名と着信側デバイス名は、到達不能な宛先に対して発信されたコールな ど、失敗したコールには使用できません。
- b) [終了原因コード(Termination Cause Code)] を使用して失敗したコールを特定できます。 また、コールが失敗した理由も示されます。終了原因コードはカッコ内に表示され、その 後に説明が続きます。
- c) コールが実行中の場合、またはコールの後にコール トレース ログ機能がオフにされた場 合、[Termination Cause Code] 列は空白になります。

原因コードの説明が表示されない場合、または終了原因コードの詳細を確認する必 要がある場合は、『*Cisco Unified Call Details Records Administration Guide*』の「CDR cause codes」を参照してください。 (注)

### コールのトレース

指定した検索条件によって表示されるコールレコードをトレースするには、次の手順に従いま す。

この手順は、「リアルタイム データのモニタリング」と「ローカル ディスクからセッション トレース データのモニタリング」とともに使用します。 (注)

#### 手順

ステップ **1** トレースするコール(行)を選択します。

デフォルトでは、[SIP メッセージを含める(Include SIP Message)] チェックボックスはオン で、関連する SIP プロトコル メッセージまたはコール トランザクションが表示されます。

ステップ **2** SIP メッセージ コール フロー図を生成するには、[Trace Call] をクリックします。セッション 情報の生成を停止する場合は、進捗ウィンドウで [Cancel] をクリックします。

> [コール図の分析(Analyze Call Diagram)] ウィンドウに、コール フロー図の対応する SIP メッ セージが表示されます。

- ステップ **3** 表示するタブをクリックします。次のタブを使用できます。
	- a) コール フロー図 (Call Flow Diagram):コール フロー図の対応する SIP メッセージが表示 されます。
	- b) ログ ファイル(Log File):ログ ファイル全体が表示されます。
	- c) SIP メッセージ(SIP Message):[SIP メッセージを含める(Include SIP Message)] チェッ クボックスがオンになっている場合にだけ表示されます。SDI ログ ファイルに記録された 実際の SIP メッセージが表示されます。
- ステップ **4** コールフロー図のSIPメッセージにマウスをポイントします。表示される詳細を次の表に示し ます。

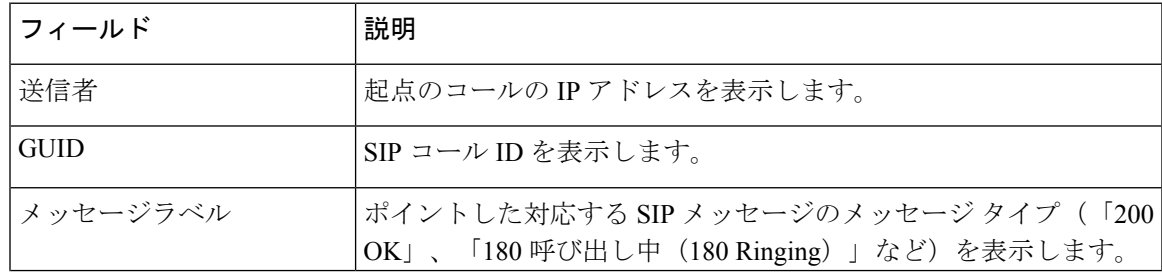

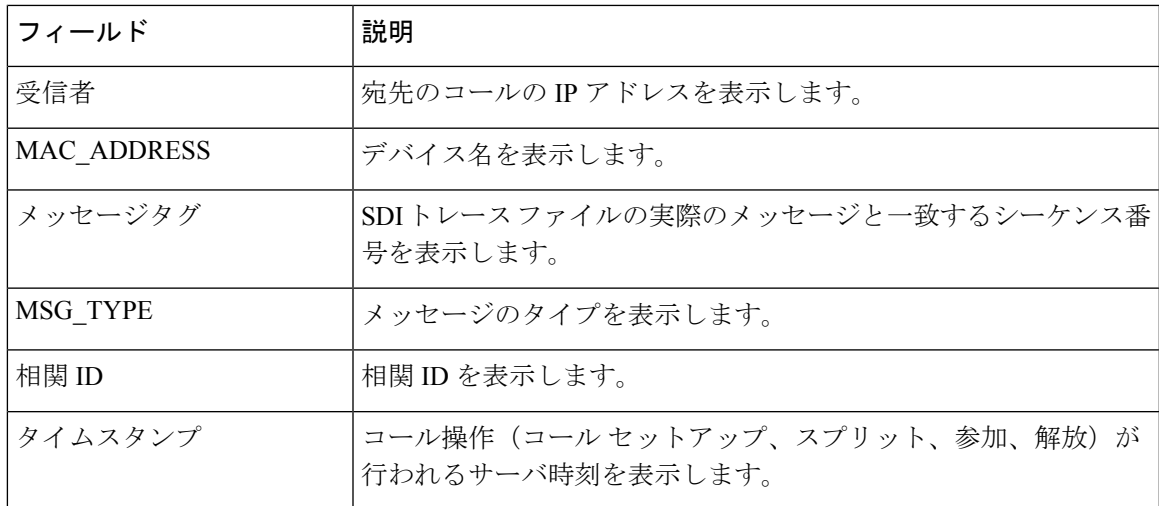

詳細なSIPメッセージ (Detailed SIP Message) : [SIPメッセージを含める (Include SIP Message) ] チェックボックスがオンになっている場合にだけ表示されます。SDL ログ ファイルに記録さ れた実際の SIP メッセージが表示されます。

ログ ファイルのメッセージ (Message in Log File): メッセージを含むログ ファイルを表示し ます。

SDL ログ ファイルに記録された SIP メッセージを表示するには、次の操作を実行します。

- Cisco Unified Serviceability(**[**トレース(**Trace**)**]** > **[**設定(**Configuration**))の [トレース 設定(Trace Configuration)」ウィンドウで[SIP 呼処理のトレースの有効化(Enable SIP Call Processing Trace)] チェックボックスをオンにします。詳細については、『*Cisco Unified Serviceability Administration Guide*』を参照してください。
- トレースレベルを、[状態遷移(StateTransition)]、[重大(Significant)]、[任意(Arbitrary)] または [詳細 (Detailed) ] のいずれかに設定します。
- ローカル ディスクに保存されたログからセッション トレース データをモニタする 場合は、SDL/SDI ログがコール ログの親ディレクトリに存在する場合にだけ、詳 細な SIP メッセージが使用できます。 (注)

### **ステップ5** [保存 (Save)] をクリックします。

リアルタイム データをモニタする場合、SIP メッセージを含む SDL ファイルとともに、コー ル フロー図が指定したフォルダに index.html として保存されます。ファイルはテクニカル ア シスタンス センター (TAC) に電子メールで送信できます。リアルタイム データのモニタリ ングの詳細については、「リアルタイムデータのモニタリング」を参照してください。保存し たコール フロー図の SIP メッセージは、ハイパーリンクとして表示されます。SIP メッセージ をクリックすると、次の詳細情報とともに詳細なSIPメッセージが新しいウィンドウに表示さ れます。

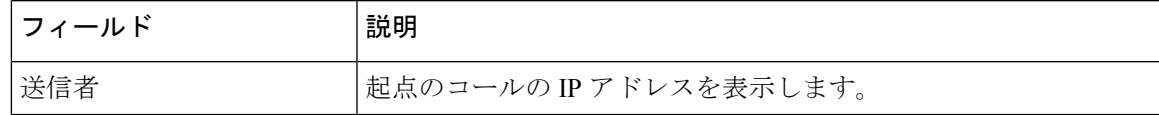

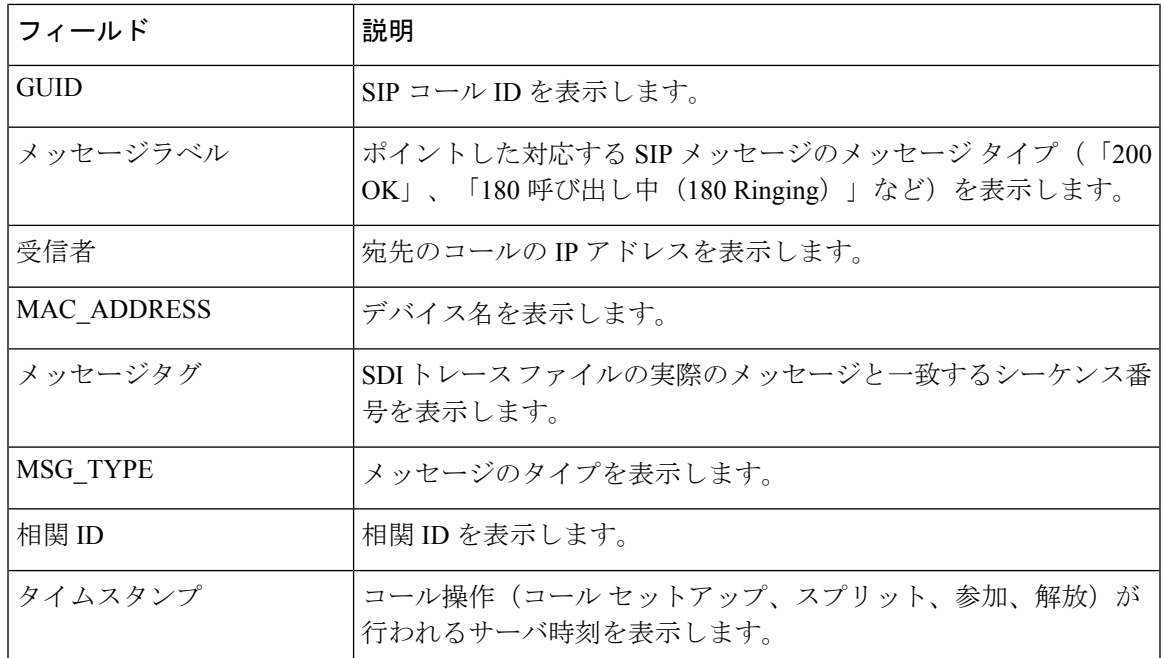

[ローカル ディスクから開く] オプションを使って {1}シスコ・ユニファイド・コミュニケー ション・マネージャ{1} 8.5(1) または 8.6(1) のログを開き、ラダー図を保存した場合、SIP メッ セージ、SIP メッセージを含んでいる SDI ログ ファイル、およびコールを開始する 5 分前から コールを開始してから 5 分経つまでの期間の SDL ログ ファイルが保存されます。シスコ・ユ ニファイド・コミュニケーション・マネージャ9.0(1) 以降からログを保存すると、コールの詳 細を含む SDL ログ ファイルは index.html と SIP メッセージとともに保存されます。ローカル ディスクに保存したログからのセッショントレースデータのモニタリングの詳細については、 「ローカル ディスクからセッション トレース データのモニタリング」を参照してください。

ファイルをzip形式にしている場合は、zipファイルをローカルフォルダに解凍し、 それらのファイルを開いてイメージを表示します。 (注)

次の操作を実行できます。

- a) オンライン ヘルプを表示するには、[Help] をクリックします。
- b) [Analyze Call Diagram] 画面を終了するには、[Close] をクリックします。
- c) 前のページに戻るには、[Previous Messages] をクリックします。
- d) 次のページに進むには、[Next Messages] をクリックします。
	- [前のメッセージ (Previous Messages) ]または[次のメッセージ (Next Messages) ] は、メッセージのサイズがしきい値を超えた場合にのみ有効になります。 (注)

Session Manager では、新しいログ ファイルにコール データが記録されます。これらの新しい ログ ファイルは、/var/log/active/cm/trace/ccm/calllogs/ フォルダにあります。

```
コール ログ名のファイル名パターンは、calllogs_dddddddd.txt.gz です。
```
詳細な SIP メッセージは、SDI トレースに記録されます。

コール ログには、次の種類のメッセージが含まれます。

• コール制御:コールセットアップ、スプリット、参加およびリリースでコール情報が書き 込まれます。

Timestamp|MessageType (CC)|Operation (SETUP/SPLI/JOIN/RELEASE)|CI for one leg (aCI)|CI for other leg (bCI)|calling DN|Orig Called DN|Final Called DN

• デバイスレイヤ:デバイスとやりとりされるメッセージに関連するメタデータ情報が書き 込まれます。

Timestamp|MessageType (SIPL/SIPT)|My leg CI|Protocol(tcp/ucp)|Direction (IN/OUT)|local ip|local port|device name|device ip|device port|Correlation id|Message Tag|SIP Call ID|SIP method

次の制限は、コール フロー図が生成された場合に適用されます。

• 検索では、不完全なコールは表示されません。

例:

ユーザがハンドセットを取り上げ、完全なDNにダイヤルせずにコールを終了した場合、 そのコールは検索結果にリストされません。

- 次のシナリオでは、コールフロー図に一部のSIPメッセージが表示されないことがありま す。
	- 電話会議の参加者が 3 人以上いる場合。
	- コール レッグを使用して、機能を単独で呼び出した場合。

#### 例:

電話機 B と電話機 C は同じピックアップ グループ内にあります。

- **1.** ユーザ A が電話機 B に電話します。
- **2.** ユーザ C が電話機 C のハンドセットを取り上げます。
- **3.** ユーザ C は [ピック (PickUp)] ソフトキーを押してコールをピックアップします。

手順 2 で交換された SIP メッセージは、コール フロー図に表示されません。

このような場合、RELEASEメッセージはコールログに記録されますが、対応するSETUPメッ セージは記録されません。

### サービスのモニタリング

サービスモニタリングカテゴリは、サーバまたはクラスタ内の異なるサーバ上の Cisco TFTP 要求、データベースアクティビティおよびハートビートのアクティビティをモニタします(該 当する場合)。

Cisco TFTP サービスは、File Transfer Protocol (FTP) の簡易バージョンである Trivial File Transfer Protocolと整合性のあるファイルを構築して提供します。CiscoTFTPは、コンフィギュレーショ ンファイルを作成し、埋め込みコンポーネント実行ファイル、リンガーファイル、デバイスコ ンフィギュレーションファイルを提供します。CiscoTFTP要求の合計、見つからない要求、お よび中止されたリクエストを表示できます。

Unified RTMT は、Unified Communications Manager と、サーバまたはクラスタ内の異なるサー バ(該当する場合)用の Cisco TFTP サービスのハートビートをモニタします。ハートビート はモニタ対象の期間のインジケータとして機能します。ハートビートが失われると、RTMT ウィンドウの右下隅に点滅するアイコンが表示されます。ハートビートの損失がいつ検出され たのかを確認するには、点滅するアイコンをクリックします。システムを設定した場合は、電 子メールでハートビートの損失を通知できます。

[Database Summary]にサーバまたはデータベースでキューイングされる変更通知要求などのク ラスタ内の各サーバに接続情報(該当する場合)、メモリ、実行中のクライアント接続の合計 数、作成されたデバイスリセット、複製およびレプリケーション状態のためにキューに入れら れているデバイスの数にキューイングされている変更通知要求提供します。

CTI と Cisco TFTP 使用状況の統計情報に関する日次レポートについては、『*Cisco Unified Serviceability Administration Guide*』を参照してください。

次の表に、RTMT がモニタするサービス オブジェクト、アラート、しきい値とそのデフォル ト値に関する情報を提供します。

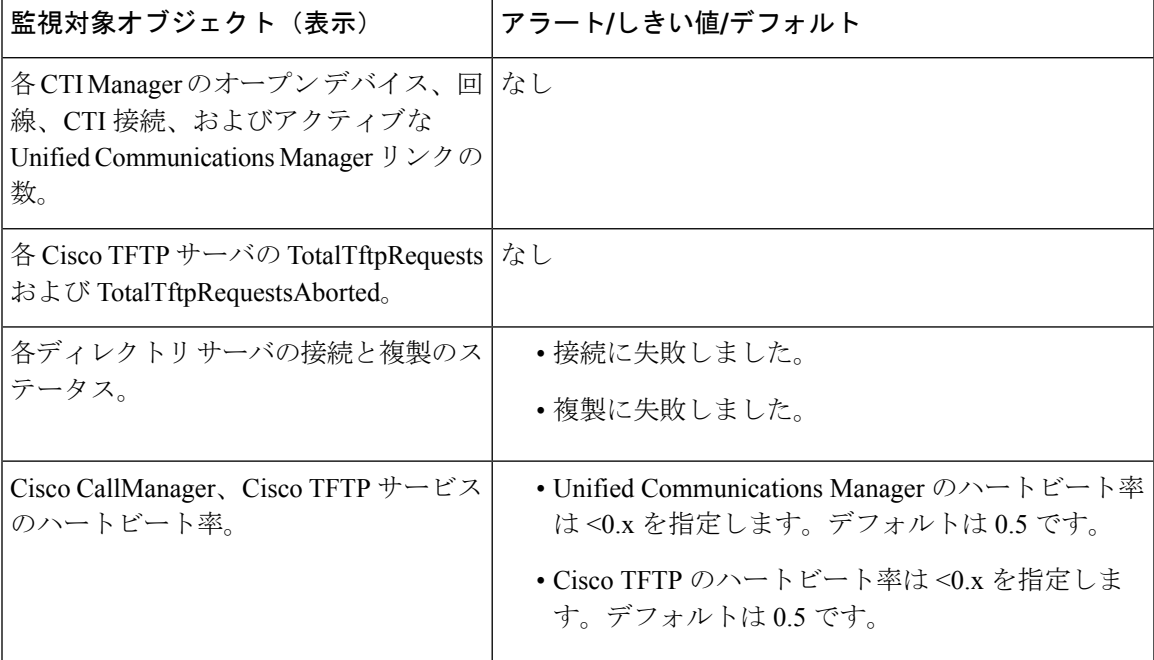

表 **<sup>4</sup> :** サービスのカテゴリー

### サービス ログ

RTMT が LogService API を呼び出すたびにサービス データはメモリに蓄積されます。5 分ごと に、RTMT はデータを単一のレコードとしてファイルに記録し、メモリを消去します。

次に示すカウンタのデータが、それぞれの計算に基づいて 5 分ごとに記録されます。

- ctiOpenDevices:最後の 5 分間に収集されたすべての値の平均
- ctiLines:最後の 5 分間に収集されたすべての値の平均
- ctiConnections:最後の 5 分間に収集されたすべての値の平均
- ctiActiveCMLinks:最後の 5 分間に収集されたすべての値の平均
- tftpRequests:累積(最後に収集された値と最後の 5 分間の最初に収集された値の差)
- tftpAbortedRequests:累積(最後に収集された値と最後の 5 分間の最初に収集された値の 差)

AMCサービスは、サービスデータをCSV形式で記録します。ログのヘッダーは、タイムゾー ン情報と、サーバに関して以前にリストされた前のカウンタを含むカラムのセットで構成され ます。該当する場合、これら一連のカラムが、クラスタ内のすべてのサーバに対して繰り返さ れます。

サービス ログのファイル名には、ServiceLog\_MM\_DD\_YYYY\_hh\_mm.csv という形式が適用さ れます。

各ログの最初の行はヘッダーです。

## デバイス ログ

RTMT から LogDevice API がコールされるたびに、デバイス データがメモリに蓄積されます。 5 分ごとに、RTMT はデータを単一のレコードとしてファイルに記録し、メモリを消去しま す。

次に示すカウンタのデータが、それぞれの計算に基づいて 5 分ごとに記録されます。

- gatewayDevicesFXS:過去 5 分間に収集されたすべての値の平均
- gatewayDevicesFXO:過去 5 分間に収集されたすべての値の平均
- gatewayDevicesPRI:過去 5 分間に収集されたすべての値の平均
- gatewayDevicesT1:過去 5 分間に収集されたすべての値の平均
- gatewayDevicesH323:過去 5 分間に収集されたすべての値の平均

AMCサービスは、デバイスデータをCSV形式で記録します。ログのヘッダーは、時間帯情報 とサーバの前回リストしたカウンタを含む列のセットで構成されます。該当する場合、これら 一連のカラムが、クラスタ内のすべてのサーバに対して繰り返されます。

デバイス ログのファイル名には、DeviceLog\_MM\_DD\_YYYY\_hh\_mm.csv という形式が適用 されます。

各ログ ファイルの最初の行はヘッダーです。

### デバイスのモニタリング

### デバイスのモニタリング

デバイス監視カテゴリはデバイスの要約、電話機のデバイスの検索機能と概要を示します。

登録されたデバイスの日次レポートの詳細については、『*CiscoUnified ServiceabilityAdministration Guide*』を参照してください。

次の表に、Unified RTMT がモニタするオブジェクト、アラート、しきい値、デフォルト、お よびこれらのデバイスに対して RTMT が生成するレポートの種類に関する情報を示します。

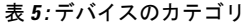

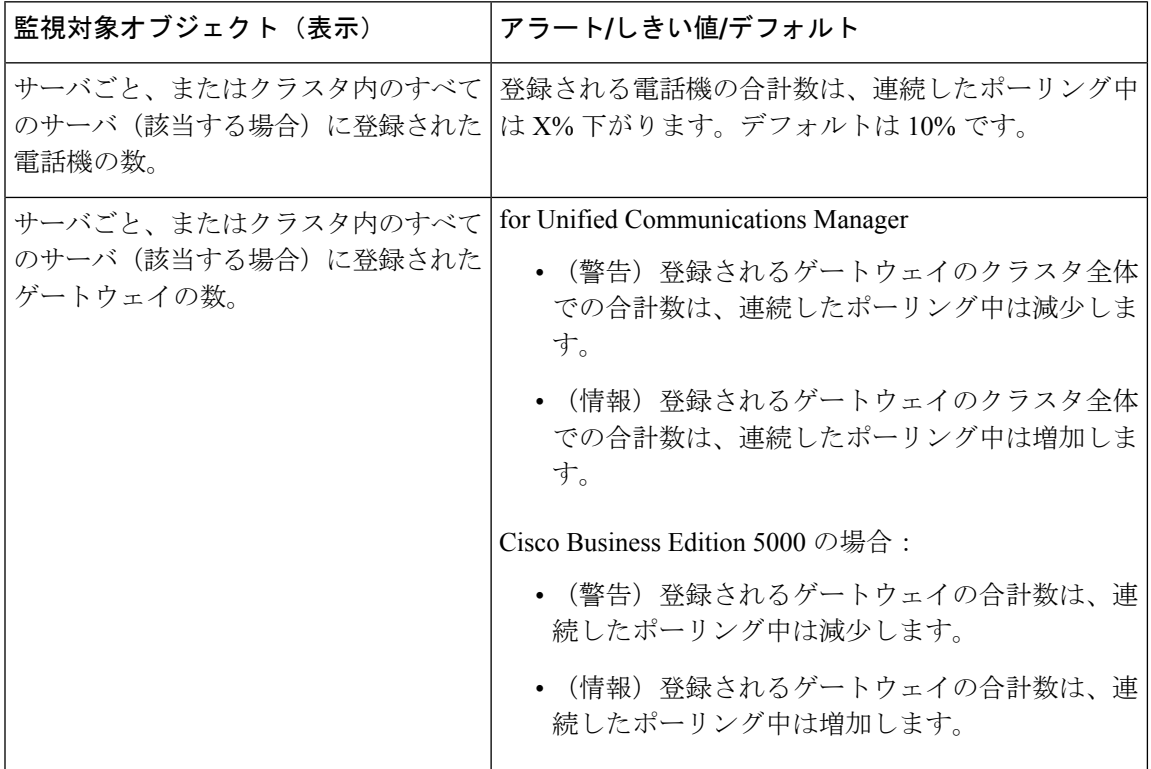

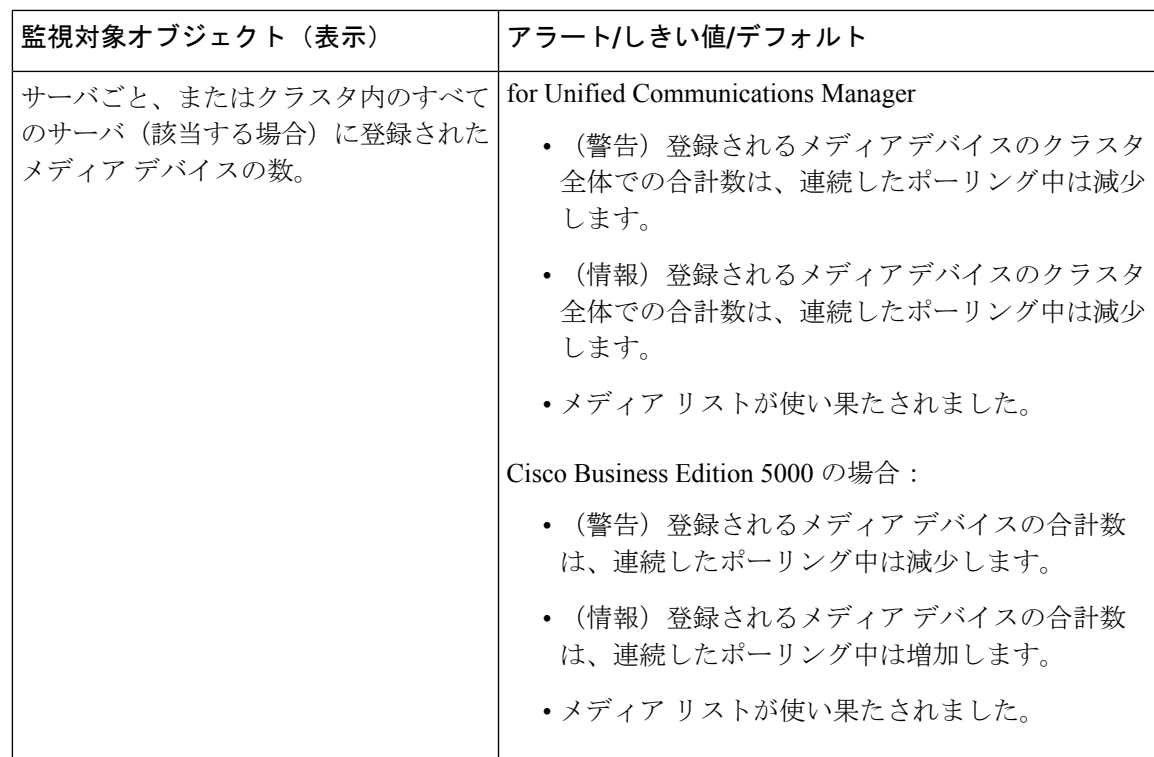

[デバイス検索(Device search)] メニューを構成する検索可能な項目は、電話、ゲートウェイ デバイス、H.323デバイス、CTIデバイス、ボイスメッセージデバイス、メディアリソース、 ハント リスト、および SIP トランクです。

UnifiedCommunications Managerシステム内のデバイスを検索し、データベースで設定された登 録解除中状態、拒否されたデバイス、登録されているなど、デバイスの状態を選択できます。 また、任意のモデルまたは特定のデバイスモデルで検索したり、複数の異なる属性を含む条件 を設定できます。電話検索では、電話プロトコルに基づいて検索することもできます。また、 デバイスのトラブルシューティングを行うためのレポートを生成することもできます。

## $\mathscr{P}$

現在、クラスタ内の1つのノードの[デバイス検索 (Device Search) |ページには、200台のデバ イスしか表示されません。 (注)

Unified RTMT では、一致するデバイスを見つけるために Cisco RIS の問い合わせを行います。 結果は、一致した各デバイスを行に、指定された各属性を列に含む表で表示されます。オープ ンまたはクローズされたデバイスのタイムスタンプ、およびデバイスメディアを制御するアプ リケーションも表示されます。

Unified Communications Manager クラスタがあり、[Status]オプションを選択することで検索す ると、 Unified RTMT はメッシュデバイスタイプのスナップショットを表示せず、すべての選 択された Unified Communications Manager サーバ用の Cisco RIS データベースからそのデバイス タイプのデータをしばらく表示します。その結果、Unified RTMT 内で複数のステータス(登 録済み、未登録など)であるデバイスについて複数のエントリが表示される場合があります。

1 つのデバイスに複数のエントリが表示される場合は、そのデバイスの現在のステータスは最 新のタイムスタンプを持つエントリに反映されています。UnifiedCommunications Managerの管 理ページにある Cisco RIS Data Collector サービスに対する RIS Unused Cisco CallManager Device Store Period サービス パラメータを設定すると、登録解除されたかまたは拒否されたデバイス の情報を Cisco RIS データベースが維持する期間を設定できます。サービス パラメータの設定 の詳細については、『*Cisco Unified Communications Manager Administration Guide*』を参照して ください。

一致する項目をUnifiedRTMTで検索するには、[サービスのアクティブ化(Service Activation)] ウィンドウで Cisco RIS Data Collector サービスをアクティブにする必要があります。 ヒント

結果は、一致した各デバイスを行に、指定された各属性を列に含む表で表示されます。オープ ンまたはクローズされたデバイスのタイムスタンプ、およびデバイスメディアを制御するアプ リケーションも表示されます。

電話機の概要では、登録済みの電話機の数、SIPを実行中の電話機、SCCPを実行中の電話機、 部分的に登録された電話機、および登録の試行に失敗した回数に関する情報を提供します。

### モニタする特定デバイスの検索

次のデバイス タイプのデータをモニタするには、次の手順に従ってください。

- 電話
- ゲートウェイ デバイス
- H.323 デバイス
- CTI デバイス
- ボイスメール デバイス
- メディア リソース
- [ハント リスト(Hunt List)]
- [SIP トランク(SIP Trunk)]

### 手順

- ステップ **1** 次のいずれかの操作を行います。
	- a) クイック起動チャネルで、次の手順を実行します。
		- **1.** [CallManager] をクリックします。
		- 2. ツリー階層で [デバイス (Device) ] をダブルクリックします。
		- 3. [デバイス検索 (Device Search)] アイコンをクリックします。
	- b) **[CallManager]** > **[**デバイス(**Device**)**]** > **[**デバイス検索(**Device Search**)**]** > **[**デバイス検索 を開く(**OpenDeviceSearch**)**]**の順に選択し、デバイスタイプ(電話機、ゲートウェイ、

ハントリストなど)を選択します。検索条件を入力するデバイス検索ウィンドウが表示さ れます。

[デバイス検索 (Device Search) ] ウィンドウに、クラスタ名 (該当する場合) および、モ ニタできるすべてのデバイス タイプを一覧表示するツリー階層が表示されます。

- デバイス検索ペインまたはCTI検索ペインを表示した後、デバイスタイプを右 クリックして**CCMAdmin**を選択し、Cisco Unified Communications Manager アド ミニストレーションに移動できます。 ヒント
- ステップ **2** すべてのデバイスを検索するか、または選択できるデバイスモデルの完全なリストを表示する には、クラスタ名を右クリックし、[モニタ(Monitor)] を選択します。
- ステップ **3** 特定のデバイスタイプをモニタするには、ツリー階層でデバイスタイプを右クリックするか、 ダブルクリックします。
	- デバイスタイプを右クリックする場合、デバイス選択ウィンドウが表示されるよう に、「モニタ (Monitor) ] を選択する必要があります。 (注)
- ステップ **4** [ステータスでデバイスを選択(Select device with status)] ウィンドウで、適用するオプション ボタンをクリックします。
- ステップ **5** クリックしたラジオボタンの隣のドロップダウンリストボックスで、デバイス情報を表示する 任意のコール・マネージャーまたは特定のユニファイド・コミュニケーション・マネージャー・ アドミニストレーション・サーバーを選択します。
	- 残りの手順では、**[<**戻る(**<Back**)**]**、**[**次へ**>**(**Next >**)**]**、**[**終了(**Finish**)**]**、また は **[**キャンセル(**Cancel**)**]** ボタンを選択できます。 ヒント
- ステップ **6 [**次へ(**Next**)**]** ボタンをクリックします。
- ステップ7 「ダウンロードステータスでデバイスを選択 (Select Device with Download Status)] ペインで、 適用するオプション ボタンをクリックし、[次へ(Next)] をクリックします。
- ステップ **8** [デバイス モデルで検索(Search by device model)] ペインで、適用するオプション ボタンをク リックします。
	- [デバイス モデル(Device Model)] を選択した場合、デバイス情報を表示するデバ イス タイプを選択します。 ヒント
- ステップ9 [次へ (Next) ] をクリックします。
- ステップ **10** [名前で検索(Search with name)] ペインで、適用するオプション ボタンをクリックし、必要 に応じて対応するフィールドに適切な情報を入力します。
	- IPv6 アドレスを入力すると、IP サブネットは適用されません。 (注)

Cisco Business Edition 5000 は IPv6 をサポートしません。

- ステップ **11** [次へ(Next)] をクリックします。
- ステップ **12** [次の属性をモニタ(Monitor following attributes)] ペインで、検索する属性を 1 つまたはすべ てオンにします。

[IPv6アドレス(Ipv6 Address)]チェックボックスをオンにした場合、CiscoBusiness Edition 5000 は IPv6 をサポートしていないことに注意してください。 (注)

### ステップ **13 [**終了**]** をクリックします。

デバイスの中には、すべての検索条件に対して情報を提供しないものがあります。 たとえば、アクティブ ロード、非アクティブ ロード、ダウンロード ステータス、 またはダウンロード理由に対して電話機をモニタするように選択した場合、ダウン ロードステータスの結果は、この情報を提供できない電話機モデルに対してUnknown と表示します。 (注)

### 電話の情報の表示

RTMT デバイス モニタリング ペインに表示する電話に関する情報を表示できます。この項で は、電話情報の表示方法について説明します。

#### 手順

- ステップ **1** RTMT デバイス モニタリング ペインで、電話を検索して表示します。
- ステップ2 次のいずれかの操作を行います。
	- a) 情報を表示する電話を右クリックし、[開く(Open)] を選択します。
	- b) 電話機をクリックし、[ **Device** > **Open**] を選択します。 [デバイス情報 (Device Information) ] ウィンドウが表示されます。
- ステップ **3** [ステータスでデバイスを選択(Select device with status)] ペインで、適用するオプション ボタ ンをクリックします。
- ステップ **4** クリックしたラジオボタンの隣のドロップダウンリストボックスで、デバイス情報を表示する 任意のコール・マネージャーまたは特定のユニファイド・コミュニケーション・マネージャー・ アドミニストレーション・サーバーを選択します。
- ステップ **5** [デバイスモデルごとに検索(SearchBy Device Model)]ペインで、表示する電話プロトコルを 選択します。
- ステップ **6** [すべてのモデルまたはデバイス モデル(Any Model or Device Model)] オプション ボタンをク リックします。

[デバイスモデル(Device Model)]オプションボタンをクリックした場合、表示する電話モデ ルを選択します。

- ステップ1 [次へ (Next) 1をクリックします。
- ステップ **8** [名前で検索(Search With Name)] ペインで適用するオプション ボタンをクリックし、対応す るフィールドに適切な情報を入力します。
- ステップ **9** [次の属性をモニタ(Monitor following attributes)] ペインで、検索する属性を 1 つまたはすべ てオンにします。

ステップ **10 [**終了**]** をクリックします。

[デバイス情報(Device Information)] ウィンドウが表示されます。デバイスの詳細について は、ウィンドウの左側のペインに表示されている任意のフィールドを選択します。

### デバイスのプロパティの表示

RTMT デバイス モニタリング ペインに表示されるデバイスのプロパティを表示できます。デ バイスのプロパティを表示するには、次の手順に従います。

#### 手順

- ステップ **1** RTMT デバイス モニタリング ペインで、デバイスを検索して表示します。
- ステップ **2** 次のいずれかの操作を行います。
	- プロパティ情報が必要なデバイスを右クリックし、[プロパティ(Properties)]を選択しま す。
	- プロパティ情報が必要なデバイスをクリックし、**[**デバイス(**Device**)**]** > **[**プロパティ (**Properties**)**]** の順に選択します。
- ステップ **3** デバイスの説明情報を表示するには、[説明(Description)] タブをクリックします。
- ステップ **4** 他のデバイス情報を表示するには、[その他の情報(Other Info)] タブをクリックします。

### デバイスおよび **perfmon** カウンタのポーリング レートのセットアップ

ユニファイド・コミュニケーション・マネージャーは、カウンタ、デバイス、およびゲート ウェイポートをポーリングして、ステータス情報を収集します。RTMT モニタリング ペイン で、パフォーマンス モニタリング カウンタとデバイスのポーリング間隔を設定します。

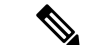

頻度の高いポーリングレートは、ユニファイド・コミュニケーション・マネージャーのパフォー マンスに悪影響を与える可能性があります。チャート形式でパフォーマンスカウンタをモニタ するための最小ポーリングレートは5秒です。表形式でパフォーマンスカウンタをモニタする ための最小レートは 1 秒です。両方のデフォルト値は 10 秒です。 (注)

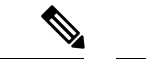

(注) デバイスのデフォルト値は 10 分です。

ポーリング レートを更新するには、次の手順に従ってください。

#### 手順

- ステップ **1** RTMT モニタリング ペインにデバイスまたはパフォーマンス モニタリング カウンタを表示し ます。
- ステップ **2** デバイスをクリックし、**[**編集(**Edit**)**]** > **[**ポーリング レート(**Polling Rate**)**]** の順に選択しま す。
- ステップ **3** [ポーリング間隔(Polling Interval)] ペインで、使用する時間を指定します。
- ステップ **4** [OK] をクリックします。

## **CTI** アプリケーション、デバイス、および回線のモニタリング

CTI カテゴリは、CTI Manager アクティビティをモニタし、CTI 検索機能を提供します。CTI Manager によって、オープンしているデバイスの数、回線の数、および CTI 接続の数をモニタ できます。

CTI アプリケーション、デバイス、および回線についての基準(CTI の状況、デバイス名、ア プリケーション パターン、属性など)を指定できます。

$$
\mathcal{Q}
$$

一致する項目を RTMT で検索するには、Cisco Unified Serviceability の [サービスのアクティブ 化(Service Activation)] ウィンドウで Cisco RIS Data Collector サービスをアクティブにする必 要があります。 ヒント

結果は、一致した各デバイスを行に、指定された各属性を列に含む表で表示されます。オープ ンまたはクローズされたデバイスのタイム スタンプ、およびデバイス メディアを制御するア プリケーションも表示されます。

### **CTI Manager** 情報の表示

各サーバまたは(該当する場合は)クラスタ内の各サーバに対して開いているデバイス、回線 または CTI 接続のチャートを表示するには、クイック起動チャネルで [CallManager] をクリッ クし、[CTI] をダブルクリックして、[CTI Manager] アイコンをクリックします。

### モニタする **CTI** アプリケーションの検索

モニタする特定の CTI アプリケーションを検索するには、次の手順を実行します。

#### 手順

ステップ **1** 次のいずれかの操作を行います。

• クイック起動チャネルで、次の手順を実行します。

- **1.** [CallManager] をクリックします。
- **2.** ツリー階層で [CTI] をダブルクリックします。
- **3.** [CTI 検索 (CTI Search) ] アイコンをクリックします。
- **CallManager** > **Cti** > **cti Search** > **cti Applications**] を選択します。検索条件を入力できる選 択ウィンドウが表示されます。
- ステップ **2** [CTI Manager] ドロップダウン リスト ボックスから、モニタする CTI Manager を選択します。
- ステップ **3** [アプリケーションのステータス(ApplicationsStatus)]ドロップダウンリストボックスから、 アプリケーションのステータスを選択します。
- **ステップ4** [次へ (Next) ] をクリックします。
- ステップ **5** [アプリケーションパターン(ApplicationPattern)]ペインで、適用するオプションボタンをク リックします。
- ステップ **6** クリックしたオプション ボタンのフィールドに情報を入力します。たとえば [IP サブネット (IPSubnet)] オプション ボタンをクリックした場合、フィールドに IP アドレスとサブネット マスクを入力します。
	- IPv6 アドレスを入力すると、IP サブネットは適用されません。 (注)

IPv6 サポートは、Cisco Business Edition 5000 には適用されません。

- ステップ7 [次へ (Next) 1をクリックします。
- ステップ **8** [次の属性をモニタ(Monitor following attributes)] ウィンドウで、モニタする属性のチェック ボックスを 1 つまたはすべてオンにします。
- ステップ **9 [**終了**]** をクリックします。

アプリケーション モニタリング ペインでは、選択した情報を表示します。

### モニタする **CTI** デバイスの検索

モニタする特定の CTI デバイスを検索するには、次の手順に従います。

#### 手順

- ステップ **1** 次のいずれかの操作を行います。
	- クイック起動チャネルで、次の手順を実行します。
		- **1.** [CallManager] をクリックします。
		- **2.** ツリー階層で [CTI] をダブルクリックします。
		- **3.** [CTI 検索 (CTI Search)  $\overline{Z}$  | アイコンをクリックします。
- [ **CallManager** > **Cti** > **cti Search** > **cti Devices**] を選択します。検索条件を入力できる選択 ウィンドウが表示されます。
- ヒント オプションを右クリックする場合、[モニタ(Monitor)] を選択します。
- ステップ **2** [CTI Manager] ドロップダウン リスト ボックスから、モニタする CTI Manager を選択します。
- ステップ **3** [デバイスのステータス(Devices Status)] ドロップダウン リスト ボックスから、デバイスの ステータスを選択します。
- ステップ **4** [デバイス(Devices)] ペインで、適用するオプション ボタンをクリックします。
	- [デバイス名 (Device Name) ] を選択した場合、フィールドにデバイス名を入力し ます。 ヒント
- ステップ5 [次へ (Next)] をクリックします。
- ステップ **6** [アプリケーションパターン(ApplicationPattern)]ウィンドウで、適用するオプションボタン をクリックします。
- ステップ7 クリックしたオプション ボタンのフィールドに情報を入力します。たとえば [IP サブネット (IPSubnet)] をクリックした場合、フィールドに IP アドレスとサブネット マスクを入力しま す。
	- IPv6 アドレスを入力すると、IP サブネットは適用されません。 (注)

IPv6 サポートは、Cisco Business Edition 5000 には適用されません。

- ステップ **8** [次へ(Next)] をクリックします。
- ステップ **9** [次の属性をモニタ(Monitor following attributes)] ウィンドウで、モニタする属性のチェック ボックスを 1 つまたはすべてオンにします。
- ステップ **10 [**終了**]** をクリックします。

デバイスのモニタリング ペインでは、選択した情報を表示します。

### モニタする **CTI** 回線の検索

モニタする特定の CTI 回線を検索するには、次の手順に従います。

#### 手順

ステップ **1** 次のいずれかの操作を行います。

- クイック起動チャネルで、次の手順を実行します。
- **1.** [CallManager] をクリックします。
- **2.** ツリー階層で [CTI] をダブルクリックします。
- **3.** [CTI 検索 (CTI Search) ] アイコンをクリックします。
- [ **CallManager** > **Cti** > **ctiSearch** > **cti Lines**] を選択します。検索条件を入力できる選択ウィ ンドウが表示されます。
- ヒント オプションを右クリックする場合、[モニタ(Monitor)] を選択します。
- ステップ **2** [CTI Manager & ステータス(CTI Manager & Status)] ドロップダウン リスト ボックスから、モ ニタする CTI Manager を選択します。
- ステップ **3** [回線ステータス(Lines Status)] ドロップダウン リスト ボックスから、スタータスを選択し ます。
- ステップ **4** [デバイス(Devices)] ペインで、適用するオプション ボタンをクリックします。
	- [デバイス名(Device Name)] を選択した場合、フィールドにデバイス名を入力し ます。 ヒント
- ステップ **5** [回線(Lines)] ペインで、適用するオプション ボタンをクリックします。
	- [電話番号 (Directory Number) ] を選択した場合、フィールドに電話番号を入力し ます。 (注)
- **ステップ6** [次へ (Next)] をクリックします。
- ステップ7 [アプリケーションパターン (Application Pattern) ]ペインで、適用するオプションボタンをク リックします。
- ステップ **8** クリックしたオプション ボタンのフィールドに情報を入力します。たとえば [IP サブネット (IPSubnet)] をクリックした場合、フィールドに IP アドレスとサブネット マスクを入力しま す。
	- IPv6 アドレスを入力すると、IP サブネットは適用されません。 (注)

IPv6 サポートは、Cisco Business Edition 5000 には適用されません。

- ステップ9 [次へ (Next) ] をクリックします。
- ステップ **10** [次の属性をモニタ(Monitor following attributes)] ウィンドウで、モニタする属性のチェック ボックスを 1 つまたはすべてオンにします。
- ステップ **11 [**終了**]** をクリックします。 回線のモニタリング ペインでは、選択した情報を表示します。

### アプリケーション情報の表示

CiscoUnified IPPhone、CTIポート、CTIルートポイントなど、選択したデバイスのアプリケー ション情報を表示できます。アプリケーション情報を表示するには、次の手順に従ってくださ い。

#### 手順

- ステップ **1** RTMT モニタリング ペインで、デバイスを検索して表示します。
- ステップ **2** 次のいずれかの操作を行います。
	- CTIなど、アプリケーション情報が必要なデバイスを右クリックして、[アプリ情報(App Info) 1を選択します。
	- アプリケーション情報が必要なデバイスをクリックし、**[**デバイス(**Device**)**]** > **[**アプリ情 報(**App Info**)**]** の順に選択します。

[アプリケーション情報(Application Information)] ウィンドウに CTI Manager Server の名前、 アプリケーションID、ユーザID、アプリケーションIPアドレス、アプリケーションステータ ス、アプリケーションのタイムスタンプ、デバイスのタイム スタンプ、デバイス名、および CTI デバイスのオープン ステータスが表示されます。

ステップ **3** 更新された情報を表示するには、[更新(Refresh)]をクリックします。ウィンドウを閉じるに は、[OK] をクリックします。

### コール制御検出の学習パターンと**SAF**フォワーダレポートへのアクセ ス

Learned Pattern レポートおよび Service Advertisement Framework(SAF)フォワーダ レポート は、コール制御ディスカバリ機能をサポートします。コール制御ディスカバリ機能を設定する と、Unified Communications Manager は、SAF ネットワークを使用するほかのリモート コール 制御エンティティにそれ自体とホスト対象のDNパターンをアドバタイズします。同様に、こ れらのリモート コール制御エンティティは、Unified Communications Manager がデジタル分析 で学習、挿入可能なホスト対象のDNパターンをアドバタイズします。コール制御検出機能の 詳細については、『*Cisco Unified Communications Manager Features and Services Guide*』の「Call Control Discovery」を参照してください。

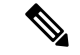

学習パターンは異なるソースから送信されている場合があるので、学習パターンがレポートで 繰り返されることがあります。たとえば、別のIPアドレスから送信される可能性があります。 (注)

学習パターン レポートには、学習パターン名、タイム スタンプ、およびパターンの到達可能 性ステータスなどが含まれます。次の表を参照してください。

#### 表 **6 :** 学習パターン レポートのデータ

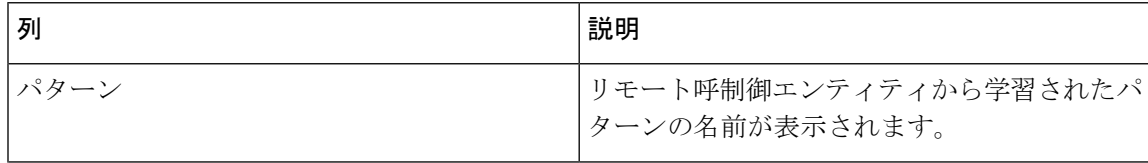

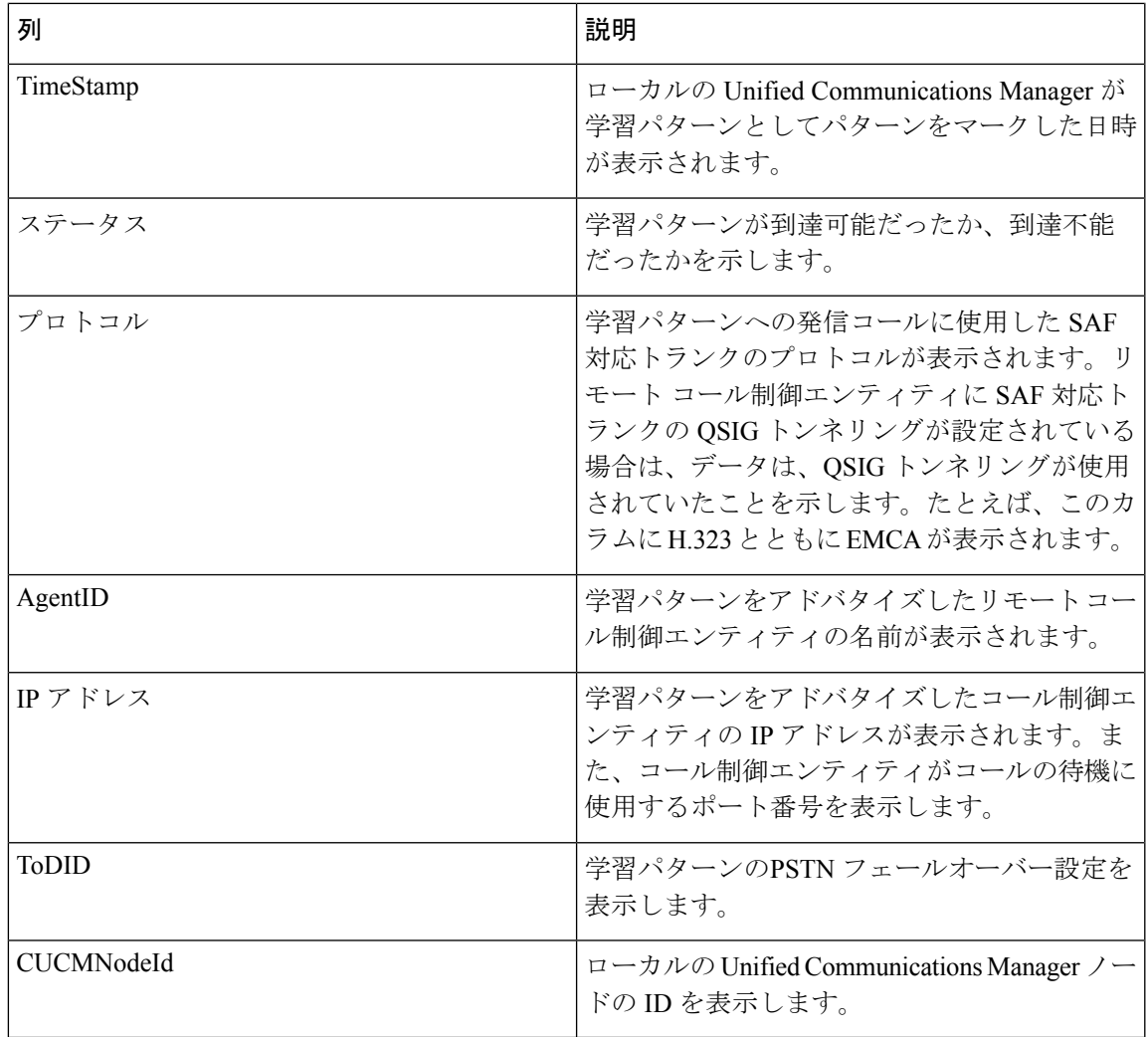

SAF フォワーダ レポートは、SAF フォワーダの認証ステータスおよび登録ステータスなどの 情報を表示します。次の表を参照してください。

表 **<sup>7</sup> : SAF** フォワーダ レポートのデータ

| 列 |    | 説明                                          |
|---|----|---------------------------------------------|
|   | 名前 | <b>Cisco Unified Communications Manager</b> |
|   |    | Administration の [SAF フォワーダの設定 (SAF)        |
|   |    | Forwarder Configuration) 1ウィンドウで設定し         |
|   |    | た SAF フォワーダの名前が表示されます。                      |
|   |    |                                             |

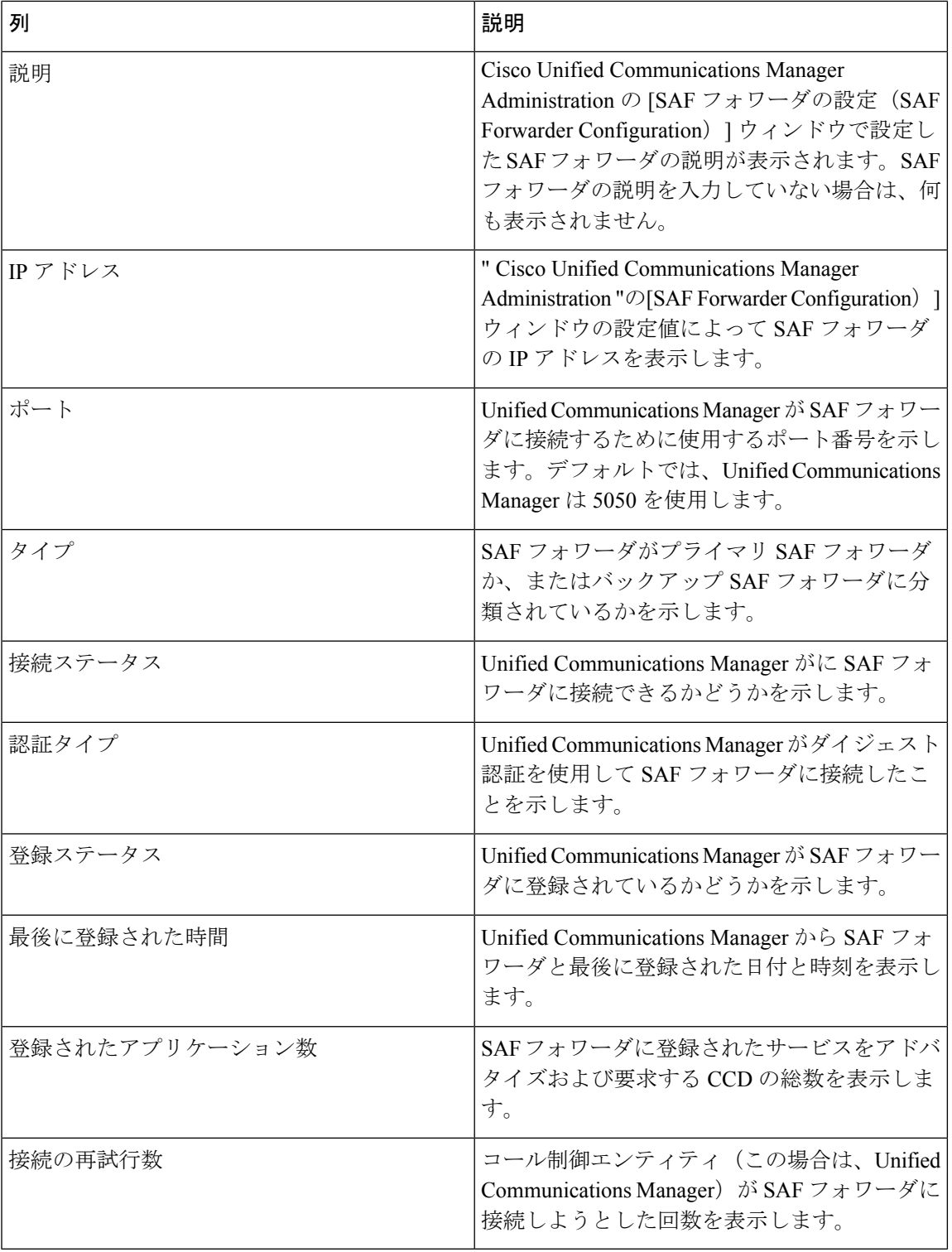

RTMT を使用すると、さまざまな条件に基づいて検索できます。たとえば、リモート コール 制御エンティティの検索を指定すると、リモート コール制御エンティティのすべての学習パ ターンが表示されます。

RTMT で学習パターン レポートまたは SAF フォワーダ レポートにアクセスするには、次の手 順を実行します。

### 手順

ステップ **1** レポートにアクセスするには、次のいずれかのアクションを実行します。

- a) 学習パターンの場合:RTMTのメニューから、**[CallManager]** > **[**レポート(**Report**)**]** > **[**学 習パターン(**Learned Pattern**)**]** の順に選択します。または、[CallManager] タブをクリッ クし、[学習パターン (Learned Pattern)] をクリックします。
- b) SAF フォワーダの場合:RTMT のメニューから、**[CallManager]** > **[**レポート(**Report**)**]** > **[SAF**フォワーダ(**SAFForwarders**)**]**の順に選択します。または、[CallManager]タブをク リックし、[SAF フォワーダ(SAF Forwarders)] をクリックします。
- ステップ **2** [ノードの選択(Select a Node)] ドロップダウン リスト ボックスからノードを選択します。

学習パターン レポートでは、Cisco CallManager サービスを実行しているが、そのノード上で CCD 要求サービスを実行していない場合は、ノードを選択したら、CCD Report Service が動作 していないというメッセージが報告されます。CCD要求サービスが選択したノードでアクティ ブでない場合、レポートは空として表示されます。

ステップ **3** レポート内のデータを確認します。

レポートされた項目の説明については、[学習パターンレポート(LearnedPatternReport)]テー ブルのデータおよび [SAF フォワーダ レポート(SAF Forwarder Report)] テーブルのデータを 参照します。

- ステップ **4** データの表示後に、特定の条件に基づいて結果をフィルタ処理する場合は、[フィルタ(Filter)] ボタンをクリックし、検索する条件を指定し、[適用(Apply)]をクリックし、次に[OK]をク リックします。
- ステップ **5** 最新の結果を表示するには、[更新(Refresh)] をクリックします。
- ステップ **6** データの特定の文字列を検索する場合は、[検索(Find)] ボタンをクリックして、文字列を入 力したら、[次を検索(Find Next)] をクリックします。
- ステップ7 結果を保存する場合は、[保存 (Save) 1をクリックし、結果をどのように保存するかに応じて [XML] または [テキスト(Text)] を選択します。データを保存する場所を参照し、保存する ファイルに名前を付け、[保存 (Save) ] をクリックします。

### 着信側トレース レポートへのアクセス

着信側トレースでは、トレースする電話番号または電話番号のリストを設定することができま す。セッション トレース ツールを使用してコールのオンデマンド トレースを要求できます。

着信側トレース機能は、ノード内の着信者番号に加えて、その発信者番号についての情報を提 供します。各ノードの情報を使用して、発信元へのコール バックをトレースできます。

ユーザは、電話番号のログにアクセスする権限を持つ管理者である必要があります。MLA を 使用して特定のロールに許可を付与するには、「着信側トレース」のリソースはロールに対し て読み取りアクセス許可を有効にする必要があります。 (注)

Real-Time Monitoring Tool で着信側トレース レポートにアクセスするには、以下のステップに 従います。

#### 手順

- ステップ **1** [RTMT] メニューから、**[CallManager]** > **[Callprocess]** > **[**着信側トレース(**Called Party Trace**)**]** の順に選択します。または、[CallManager]タブをクリックし、次に、[着信側トレース(Called Party Trace) | をクリックします。
- ステップ **2** ドロップダウン ボックスを使用して、レポートの開始時刻を選択します。
	- (注) 開始時間は、現在の日付から 5 年前より古く設定できません。
- ステップ **3** このレポートには、次の情報が表示されます。
	- Start time
	- 発信側電話番号
	- 元の送信先電話番号
	- 着信側電話番号
	- 発信側デバイス名
	- 着信側デバイス名
	- 5 MB のトレース ファイル エントリが、RTMT によってアクセスされるログ ファ イルに書き込まれている場合、新しいトレースエントリが記録されると最も古いロ グ情報が上書きされます。RTMT は、与えられた検索に対して最大で 500 エントリ しか一覧表示できません。 (注)

# **Intercompany Media Service**

## **IME** サービスのモニタリング

IME サービス カテゴリでは、次の項目がモニタされます。

- ネットワーク アクティビティ(Network Activity):Cisco インタラクション マネージャー に関連する、Unified Communications Manager上のアクティビティが表示されます。Network Activity オブジェクトにより、次のグラフが表示されます。
	- IME 分散キャッシュの状態(IME Distributed Cache Health):IME サーバ パフォーマ ンス オブジェクトの IMEDistributedCacheHealth カウンタに基づき、IME 分散キャッ シュの状態を表示します。
	- IME 分散ノード数 (IME Distributed Node Count): IME サーバ パフォーマンス オブ ジェクトの IMEDistributedCacheNodeCount カウンタの値に基づき、IME 分散キャッ シュ内のノードの概数を表示します。Cisco IntercompanyMediaEngineの各物理サーバ には複数のノードが含まれるため、グラフに表示される数は、IME分散キャッシュに 参加する Cisco Intercompany Media Engine の物理サーバの数を示しません。
	- •受信インターネット帯域幅(Internet BW Received): Cisco IME サービスで着信イン ターネット トラフィックのために使用される帯域幅量をキロビット/秒単位で表示し ます。IME サーバ パフォーマンス オブジェクトの InternetBandwidthRecv カウンタを 表します。
	- 送信インターネット帯域幅(Internet BW Send):Cisco IME サービスで発信インター ネットトラフィックのために使用される帯域幅量をキロビット/秒単位で表示します。 IME サーバ パフォーマンス オブジェクトの InternetBandwidthSend カウンタを表しま す。
	- IME 分散キャッシュに保存されたデータ レコード(IME Distributed Cache Stored Data Records): Cisco Intercompany Media Engine サーバが保存した IME 分散キャッシュ レコードの数を表示します。IME サーバ パフォーマンス オブジェクトの IMEDistributedCacheStoredData カウンタを表します。

ネットワーク アクティビティに関する情報を表示するには、**[Cisco IME** サービス (**Cisco IME Service**)**]** > **[**ネットワーク アクティビティ(**Network Activity**)**]** を選択 します。

- サーバ アクティビティ (Server Activity): Cisco Intercompany Media Engine サーバ上のア クティビティをモニタできます。Server Activity オブジェクトにより、次のグラフが表示 されます。
	- •登録済みクライアントの数 (Number of Registered Clients): Cisco IME サービスに接 続しているクライアントの現在の数を表示します。IME サーバ パフォーマンス オブ ジェクトの ClientsRegistered カウンタの値を表します。
	- IME 分散キャッシュの量: IME 分散キャッシュに書き込むことができるこの IME サー バに接続されている Unified Communications Manager サーバによって個別の DID の数 を表します。この数は、IME 分散キャッシュの全体的な設定と IME サーバにインス トールされている IME ライセンスによって決まります。
	- 使用する IME 分散キャッシュの量: 一義的の総数が設定されたこの IME サーバに現在 接続されている Unified Communications Manager サーバで Intercompany Media Service に登録済みのパターンを介して、未知する番号を、したことを示します。
- •着信側コール VCR(Terminating VCRs):コールの着信側の Cisco IME サーバに保存 されたIME音声コールレコードの合計数を示します。これらのレコードは、学習ルー トの検証に使用できます。
- •保留中の検証(Validations Pending): Cisco IME サービスの保留中の検証の数および 検証のしきい値を表示します。このグラフは、Cisco IME サーバ パフォーマンス オブ ジェクトの ValidationsPending カウンタを表します。

サーバ アクティビティに関する情報を表示するには、**[Cisco IME** サービス(**Cisco IME Service**)**]** > **[**サーバ アクティビティ(**Server Activity**)**]** を選択します。

### **IME** システム パフォーマンスのモニタリング

IME システム パフォーマンス モニタリング カテゴリは、SDL キュー内の信号の数および特定 の Signal Distribution Layer(SDL)キュー タイプとして処理された信号の数をモニタする SDL キュー オブジェクトを提供します。SDL キューのタイプは、高、標準、低、最低のキューか ら構成されます。特定のサーバまたはクラスタ全体(該当する場合)の SDL キューを監視で きます。

SDL キューに関する情報を表示するには、**[Cisco IME** サービス(**Cisco IME Service**)**]** > **[SDL** キュー(**SDL Queue**)**]** を選択します。[SDL キュー タイプ(SDL Queue Type)] ドロップダウ ン リスト ボックスからタイプを選択します。

### **Intercompany Media Service** のモニタリング

 $\mathcal{L}$ 

事前に準備された各モニタリング ウィンドウのポーリング レートは固定されていて、デフォ ルト値は30秒です。AMC (Alert Manager and Collector) サービス パラメータの収集レートが 変化すると、事前に準備されたウィンドウのポーリングレートも更新されます。また、バック エンド サーバの時刻ではなく、RTMT クライアント アプリケーションのローカル時刻が、各 チャートのタイム スタンプのベースになります。 ヒント

 $\mathcal{L}$ 

事前に定義されたオブジェクトのモニタを拡大するには、対象となるチャートの領域上でマウ スの左ボタンをクリックし、ドラッグします。必要な領域を選択してから、マウスの左ボタン を放します。RTMTは、モニタ対象のビューを更新します。モニタを縮小して、初期のデフォ ルト ビューにリセットするには、R キーを押します。 ヒント

[Intercompany Media Services] モニタリング カテゴリでは、次の項目がモニタされます。

• ルーティング:ユニファイド・コミュニケーションマネージャーが維持するシスコインタ ラクションマネージャーのルートの総数を表示します。この合計数には、次のルートが含 まれます。

- Cisco インタラクション マネージャー クライアントが学習し、Cisco Unified Communications Manager のルーティング テーブル内に存在する電話番号を表す学習 ルート
- Cisco Intercompany Media Engine ルートが存在するピア企業の固有ドメイン
- すべての Cisco Intercompany Media Engine サービス間の IME 分散ハッシュ テーブルに 正常に発行されたダイヤルイン方式(DID)の番号を表す発行済みルート
- 管理者がブロックしたために拒否される学習ルートの番号を表す拒否ルート。

これらのチャートは、Cisco IME Client パフォーマンス オブジェクトの次のパフォー マンス カウンタを示します:RoutesLearned、DomainsUnique、RoutesPublished、およ び RoutesRejected。

ルーティングに関する情報を表示するには、**[CallManager]** > **[Cisco IME** クライアン ト(**Cisco IME Client**)**]** > **[**ルーティング(**Routing**)**]** の順に選択します。

- コールアクティビティ (Call Activities): Cisco Intercompany Media Engine コールの総数を モニタできます。この合計値には、次のタイプのコールが含まれます。
	- 試行されたコール(受け入れられたコール、話し中のコール、応答のないコール、お よび失敗したコールが含まれます)
	- 受信されたコール
	- セットアップされたコール(つまり、ユニファイド・コミュニケーション・マネー ジャーによって行われ、リモートパーティによって受け入れられたコール)
	- 受け入れられた(ユニファイド・コミュニケーション・マネージャーが受信し、着信 側が応答した)コール
	- PSTN へのフォールバックが完了したコール
	- PSTN に正常にフォールバックされなかったコール。

これらのチャートは、Cisco IME Client パフォーマンス オブジェクトの次のパフォーマンス カ ウンタを示します:CallsAttempted、CallAccepted、CallsReceived、CallsSetup、IMESetupsFailed、 および FallbackCallsFailed。

コール アクティビティ情報を表示するには、**[CallManager]** > **[Cisco IME** クライアント(**Cisco IME Client**)**]** > **[**コール アクティビティ(**Call Activities**)**]** の順に選択します。

## **IM and Presence** モニタリング

### **IM and Presence** および **Cisco Jabber** サマリーのモニタリング

Real-Time Monitoring Tool は、IM and Presence service および Cisco Jabber の全体的なパフォーマ ンスのモニタリングをサポートする一連の重要なパフォーマンスカウンタを提供します。RTMT

の IM and Presence および Cisco Jabber のサマリーでは、1 つのモニタリング ペインで重要な共 通情報を監視することができます。

IM and Presence および Cisco Jabber の全体的なパフォーマンスを反映する重要なパフォーマン ス カウンタに情報を表示するには、**[IM and Presence]** > **[IM and Presence** のサマリー(**IM and Presence Summary**)**]** または **[IM and Presence]** > **[Cisco Jabber][**サマリー(**Summary**)**]** の順 に選択します。

IM and Presence のサマリーで、次の情報を確認します。

- PE 実行中 JSM セッション
- XCP JSM IM セッション(XCP JSM IM Sessions)
- 処理された IM の合計(Total IMs Handled)
- 現在接続されている XMPP クライアント(Current XMPP Clients Connected)
- アドホック チャット ルームの合計(Total Ad hoc Chat Rooms)
- 永続的なチャット ルームの合計(Total Persistant Chat Rooms)

Cisco Jabber サマリーで、次の情報を確認します。

- クライアントの SOAP インターフェイス
- SIP クライアントの登録ユーザ(SIP Client Registered Users)
- SIP クライアントの登録ユーザの失敗数
- SIP クライアントの IM メッセージ数

### **Cisco XCP** カウンタ

### 接続されている **XMPP** クライアントの数

#### **Cisco XCP CM**:**CmConnectedSockets**

個々の IM and Presence サーバの Cisco XCP Connection Manager に接続されている XMPP クライ アントの現在の数を表示します。この数値は、展開の使用パターンに基づいて上下動します。 この数値が予想されるユーザ ベースよりも高い場合、詳細な調査が必要になることがありま す。

### 接続されている **CAXL** クライアントの数

### **Cisco XCP Web CM**:**WebConnectedSockets**

個々の IM and Presence サーバの Cisco XCP Web Connection Manager に接続されている CAXL Webクライアントの現在の数を表示します。この数値は、展開の使用パターンに基づいて上下

動します。この数値が予想されるユーザベースよりも高い場合、詳細な調査が必要になること があります。

### アクティブな送信 **SIP** サブスクリプションの数

**Cisco XCP SIP S2S**:**SIPS2SSubscriptionsOut**

IM and Presence サーバの Cisco XCP SIP Federation Connection Manager サービスで管理されてい るアクティブな送信 SIP サブスクリプションの現在の数を表示します。IM and Presence サーバ が SIP ドメイン間フェデレーションまたは SIP ドメイン内フェデレーションに対して設定され ている場合、このカウンタを監視します。

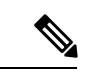

SIPS2SSubscriptionsOutとSIPS2SSubscriptionsInを組み合わせた合計数は、単一のIM andPresence サーバ上で 260,000 を超えることはできません。 (注)

### アクティブな着信 **SIP** サブスクリプションの数

### **Cisco XCP SIP S2S**:**SIPS2SSubscriptionsIn**

IM and Presence サーバの Cisco XCP SIP Federation Connection Manager サービスによって維持さ れているアクティブな着信 SIP サブスクリプションの現在の数を表示します。IM and Presence サーバが SIP ドメイン間フェデレーションまたは SIP ドメイン内フェデレーションに対して設 定されている場合、このカウンタを監視します。

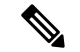

(注)

SIPS2SSubscriptionsOutとSIPS2SSubscriptionsInを組み合わせた合計数は、単一のIM andPresence サーバ上で 260,000 を超えることはできません。

### **IM** セッションの数

### **Cisco XCP JSM**:**JsmIMSessions**

このカウンタは、すべてのユーザ間の IM and Presence ノードで IM セッションの総数を示しま す。Cisco Presence Engine (PE) は、プレゼンス構成サービスと、豊富な機能を持つ常時のネッ トワーク プレゼンスを提供し、PE の起動時にすべてのユーザに代わって IM セッションを作 成します。これは、ユーザが IM クライアントにログインしていなくても、Unified Communications Manager の Telephony Presence や Exchange Calendar の通知などのネットワーク プレゼンス イベントがユーザのプレゼンスに反映されるために必要です。

IM andPresence ノードでライセンスを取得したすべてのユーザには、ログインしているクライ アント用の 1 つの IM セッションに加えて、Presence Engine の高度なプレゼンス機能用の 1 つ の IM セッションがあります。

#### 例

IM and Presence ノードに次のような 100 人のライセンス取得済みユーザがいるとします。

- 50 人のユーザがログインしていません。
- 40 人のユーザが 1 つの IM クライアントにログインしています。
- 10 人のユーザが 2 つの IM クライアントにログインしています。

これにより、合計 160 の IM セッションが次のように構成されます。

- 高度な Presence Engine セッションは 100 x 1。
- 1 つのクライアントにログインしているユーザは 40 x 1。
- 2 つのクライアントにログインしているユーザは 10 x 2。

### **IM** パケットの合計

#### **Cisco XCP JSM**:**JsmTotalMessagePackets**

このカウンタには、すべてのユーザにまたがる IM and Presence ノードによって処理される IM セッション総数が表示されます。

ユーザ Alice がユーザ Bob に IM パケットを送信し、両方のユーザが同じ IM and Presence ノー ドに割り当てられている場合、この IM パケットは 2 回カウントされます。これは、XCP ルー タと Jabber Session Manager が 2 人のユーザを別々に扱うためです。たとえば、Alice のプライ バシー ルールは IM パケットが Bob に配信される前にその IM パケットに適用され、Bob のプ ライバシー ルールは IM パケットが Bob のクライアントに配信される前にその IM パケットに 適用されます。IM and Presence が IM パケットを処理するときは必ず、そのパケットは発信元 と終端で 1 回ずつカウントされます。

Alice と Bob が別々の IM and Presence ノードに割り当てられ、Alice が Bob に IM パケットを送 信する場合、そのIMパケットはAliceのノードとBobのノードで1回ずつカウントされます。

### 直前の **60** 秒の **IM**

#### **Cisco XCP JSM**:**JsmMsgsInLastSlice**

このカウンタは、直前の 60 秒のすべてのユーザ間で IM and Presence ノードによって処理され る IM パケットの総数を示します。このカウンタは、60 秒ごとにゼロにリセットされます。 JsmTotalMessagePacketsと同じIMパケットをカウントするためのルールが適用されます。この カウンタを監視すると、組織内のビジー IM 時間を識別できるようになります。

### ユーザごととセッションごとのカウンタ

#### **Cisco XCP JSM** セッション カウンタ

セッションごとのこれらのカウンタは IM セッションまたはユーザ ログイン期間に対してのみ 表示されます。これらのカウンタは Presence Engine ネットワーク プレゼンス セッションごと に 1 つ存在し、クライアント ログイン セッションごとに 1 つ存在します。IMSessions カウン タに関する上記の例では、160 個の異なる Cisco XCP JSM セッション カウンタがあります。 ユーザがログアウトするか、Cisco Presence Engine が停止すると、関連付けられた Cisco XCP JSM セッション カウンタのインスタンスが削除されます。

Cisco XCP JSM セッションカウンタを使用して、現在ログインしているすべてのユーザのス ナップショットを取得できます。これらのカウンタには、CLIから次のコマンドを使用してア クセスできます。

#### **admin: show perf list instances "Cisco XCP JSM Session Counters"**

システムにログインしているIMandPresenceノードに割り当てられたすべてのユーザは、現在 ログインしているクライアントセッションと、PresenceEngineネットワークセッションのJSM セッションカウンタのセットを持ちます。5000人のユーザがログインしているIMandPresence ノードでは、この結果、少なくとも 10,000 セットの JSM セッション カウンタが発生します。 これらの値が変化するごとに新しい値でこれらのカウンタを更新することは、システムにスト レスを与えることになります。これに対処するため、JSM セッション カウンタ値がシステム によってローカルにキャッシュ、RTMT に 30 分ごとに更新されます。

### **1** セッションごとに送信される **IM** パケット

#### **Cisco XCP JSM** セッション カウンタ:**JsmSessionMessagesIn**

これは、IMクライアントまたはセッションのユーザによって送信されたIMパケットの総数を カウントします。JsmSessionMessagesIn という用語は IM and Presence サーバの観点で使用され ていることに注意してください。クライアントによって送信される IM パケットは、IM and Presence に着信する IM パケットです。

### **1** セッションあたりに受信した **IM** パケット

#### **Cisco XCP JSM** セッション カウンタ:**JsmSessionMessagesOut**

これは、IMクライアントまたはセッションのユーザに送信されたIMパケットの総数をカウン トします。SessionMessagesOut という用語は IM and Presence サーバの観点で使用されているこ とに注意してください。IM パケットはクライアントに送信され、IM and Presence から送信さ れる IM パケットです。

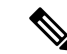

JsmTotalMessagePackets、JsmMsgsInLastSlice、JsmSessionMessagesIn、および JsmSessionMessagesOut は、それぞれ IM and Presence に送信されるインスタント メッセージ パ ケットを表し、システムのインスタント メッセージの正確な数字ではありません。IM ごとの IM and Presence に送信される IM パケットの量は、使用中のクライアントによって異なる場合 があります。 (注)

### テキスト会議室の合計

#### **Cisco XCP TC**:**TcTotalRooms**

このカウンタは、ノードでホストされるテキスト会議室の合計を表します。これは、アドホッ ク会議室と常設チャット ルームの両方を含みます。

### アドホック グループ チャット ルームの合計

#### **Cisco XCP TC**:**TcAdHocRooms**

このカウンタは、ノードで現在ホストされているアドホック チャット ルームの合計を表しま す。アドホック チャット ルームは、すべてのユーザがルームを離れると自動的に破棄されま す。そのため、このカウンタの値は定期的に増減します。

### 永続的なチャット ルームの合計

#### **Cisco XCP TC**:**TcPersistentRooms**

このカウンタは、ノードでホストされる永続的なチャットルームの合計を表します。常設チャッ ト ルームは、そのチャット ルームのオーナーが明示的に破棄する必要があります。このカウ ンタを監視すると、常設チャットルームの合計が非常に多いかどうかを識別したり、いくつか の常設チャットルームが定期的には使用されなくなっているかどうかを識別したりできます。

### **1** チャット ルームあたりのカウンタ

### **Cisco XCP TC** ルーム カウンタ

1チャットルームあたりのカウンタは、チャットルームのライフタイムだけに表示されます。 アドホック チャット ルームでは、これらのカウンタ インスタンスは、アドホック チャット ルームが破棄されたときに削除されます。常設チャット ルームの場合、カウンタ インスタン スは常設チャット ルームが破棄されるときに破棄されますが、常設チャット ルームは長期間 存続するので、破棄されることがほとんどありません。

1チャットルームあたりのカウンタを使用すると、常設(およびアドホック)チャットルーム の使用率と参加者を監視し、ほとんど使用されなくなった常設チャットルームの識別に役立ち ます。

Cisco XCP TC ルーム カウンタを使用すると、ノードで現在ホストされているすべてのルーム のスナップショットを取得できます。これらのカウンタには、次のコマンドを使用してCLIか らアクセスできます。

admin:**show perf list instances** "Cisco XCP TC Room Counters"

### ルームごとに受信した **IM** パケット

#### **Cisco XCP TC** ルーム カウンタ:**TCRoomMsgPacketsRecv**

このカウンタは、ルームごとに受信した IM パケット数を表します。

### **1** つの会議室あたりの占有者数

#### **Cisco XCP TC** ルーム カウンタ:**TCRoomNumOccupants**

このカウンタは、チャット ルームの現在の占有者数を提供します。チャット ルームの使用状 況の傾向を把握するために、常設チャット ルームでこのカウンタを監視します。

1 つの IM andPresence ノードで、最大 16,500 のテキスト会議室を持つことができます。これら の会議室のそれぞれに、1 チャット ルームあたりの独自のカウンタのセットがあります。JSM セッションカウンタと同じように、これらの値が変化するごとに新しい値でこれらを更新する ことは、システムにストレスを与えることになります。これに対処するため、1チャットルー ムあたりのカウンタの値はシステムによってローカルにキャッシュされ、30 分ごとにのみ RTMT に更新されます。

### **SIP** プロキシのカウンタ

### アイドル状態の **SIP** プロキシ ワーカー プロセスの数

### **SIP** プロキシ:**NumIdleSipdWorkers**

IM andPresence の SIP プロキシでアイドル状態またはフリーな状態の SIP ワーカー プロセスの 現在の数を表示します。このカウンタは、それぞれの IM and Presence サーバの SIP プロキシに 適用される負荷の良い指標となります。IM and Presence サーバが SIP ドメイン間フェデレー ションまたはSIPドメイン内フェデレーションに対して設定されている場合、このカウンタを 監視します。

アイドル状態のプロセスの数はゼロになる場合がありますが、心配する必要はありません。た だし、アイドル プロセスの数が常に 5 プロセスより少なくなる場合は、IM andPresence サーバ の負荷が増えており、調査が必要なことを示します。

## **Cisco Unity Connection** のモニタリング

### ポート モニタ

ポート モニタでは、各 Cisco Unity Connection ボイス メッセージング ポートのアクティビティ をリアル タイムにモニタすることができます。この情報は、システムのポート数が多すぎる か、または少なすぎるかを判断するために役立ちます。

ポート モニタでは、各 Cisco Unity Connection ボイス メッセージング ポートに関する情報をリ アル タイムに提供します。この情報は、ポートごとのアクティビティを判断してシステムの ポート数が多すぎるかまたは不十分かを判断するために役立ちます。ポートモニタは、次の表 に説明するような各ポートの情報を表示します。

| フィールド              | 説明                                                                                                    |
|--------------------|----------------------------------------------------------------------------------------------------|
| ポート名               | Cisco Unity Connection Administration でのポートの表示名。                                                         |
| 発信者                | 着信コールの場合、発信者の電話番号です。                                                                                     |
| 発信元番号              | 着信コールの場合、電話がかかっている電話番号です。                                                                                |
| 理由                 | 該当する場合は、コールがリダイレクトされた理由です。                                                                               |
| Redir              | コールがリダイレクトされた内線番号です。コールが複数の内線<br>番号によってリダイレクトされた場合、このフィールドには最後<br>の内線番号にリダイレクトした内線番号が表示されます。             |
| 最後のリダイレクト          | コールがリダイレクトされた最後の内線番号です。                                                                                  |
| アプリケーションのステータ<br>ス | Cisco Unity Connection が発信者に行っているカンバセーションの<br>名称。ポートでコールの処理が行われていない場合、ステータス<br>は [アイドル (Idle) ] と表示されます。 |
| 画面のステータス           | カンバセーションが現在実行中のアクションです。ポートでコー<br>ルの処理が行われていない場合、ステータスは[アイドル (Idle) ]<br>と表示されます。                         |
| カンバセーションのステータ<br>ス | カンバセーションが実行中のアクションに関する特定の詳細です。<br>ポートでコールの処理が行われていない場合、ステータスは[アイ<br>ドル (Idle) 1と表示されます。                  |
| ポートの内線番号           | ポートの内線番号です。                                                                                              |

表 **8 :** ポート モニタのフィールドと説明

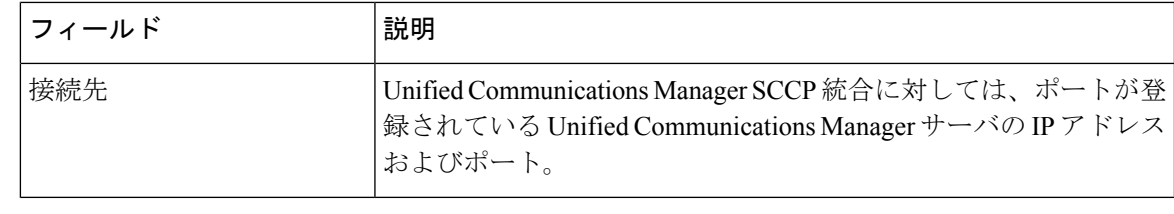

電話システム統合によって提供される情報およびコールの状態によって、一部のフィールドは 空白のままになります。 (注)

## **Cisco Unity Connection** ポート モニタのポーリングの開始

ポート モニタを使用するには、次の手順を実行します。

低いポーリング レートを設定すると、システム パフォーマンスに影響を与える可能性があり ます。 (注)

### 手順

- ステップ **1** Real Time Monitoring Tool では、Unity Connection にアクセスし、[ポート モニタ(Port Monitor)] をクリックします。[ポート モニタ(Port Monitor)] ウィンドウが表示されます。
- ステップ2 [ノード (Node) ] ドロップダウン ボックスで、Cisco Unity Connection サーバを選択します。
- ステップ **3** [ポーリング レート(Polling Rate)] フィールドでデフォルト値を承認するか、[ポート モニタ (Port Monitor) ] タブでデータの更新間隔の秒数を入力し、[ポーリング レートの設定(Set Polling Rate)] をクリックします。
- ステップ4 [ポーリングの開始 (Start Polling) ] をクリックします。[ポート モニタ (Port Monitor)] ウィ ンドウに、Cisco Unity Connection のすべてのボイス メッセージング ポートのステータスが表 示されます。

I

**Cisco Unity Connection** ポート モニタのポーリングの開始

翻訳について

このドキュメントは、米国シスコ発行ドキュメントの参考和訳です。リンク情報につきましては 、日本語版掲載時点で、英語版にアップデートがあり、リンク先のページが移動/変更されている 場合がありますことをご了承ください。あくまでも参考和訳となりますので、正式な内容につい ては米国サイトのドキュメントを参照ください。